**Oracle Primavera Data Warehouse Installation and Configuration Guide for On-Premises** 

**Version 20**  December 2020

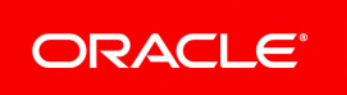

## **Contents**

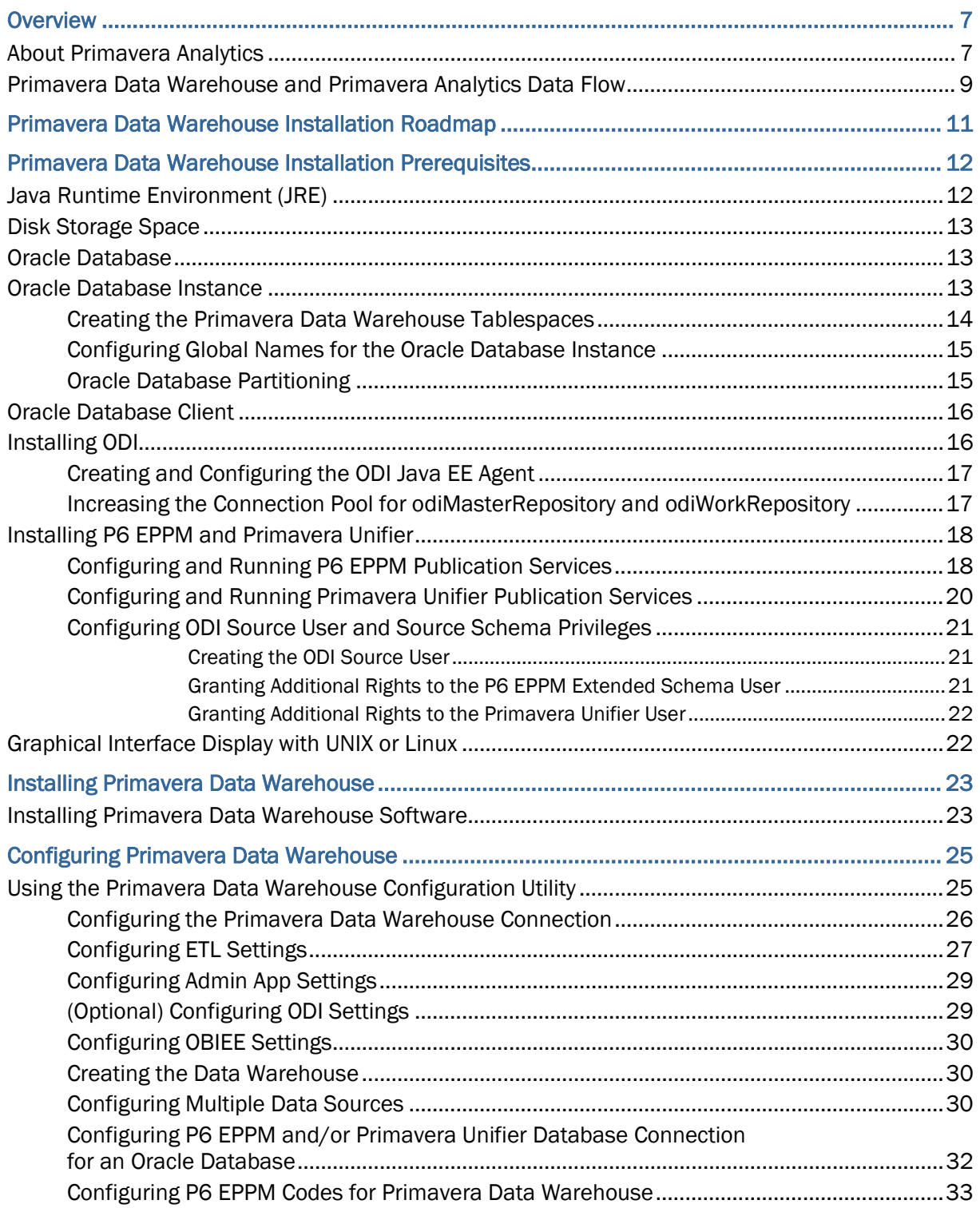

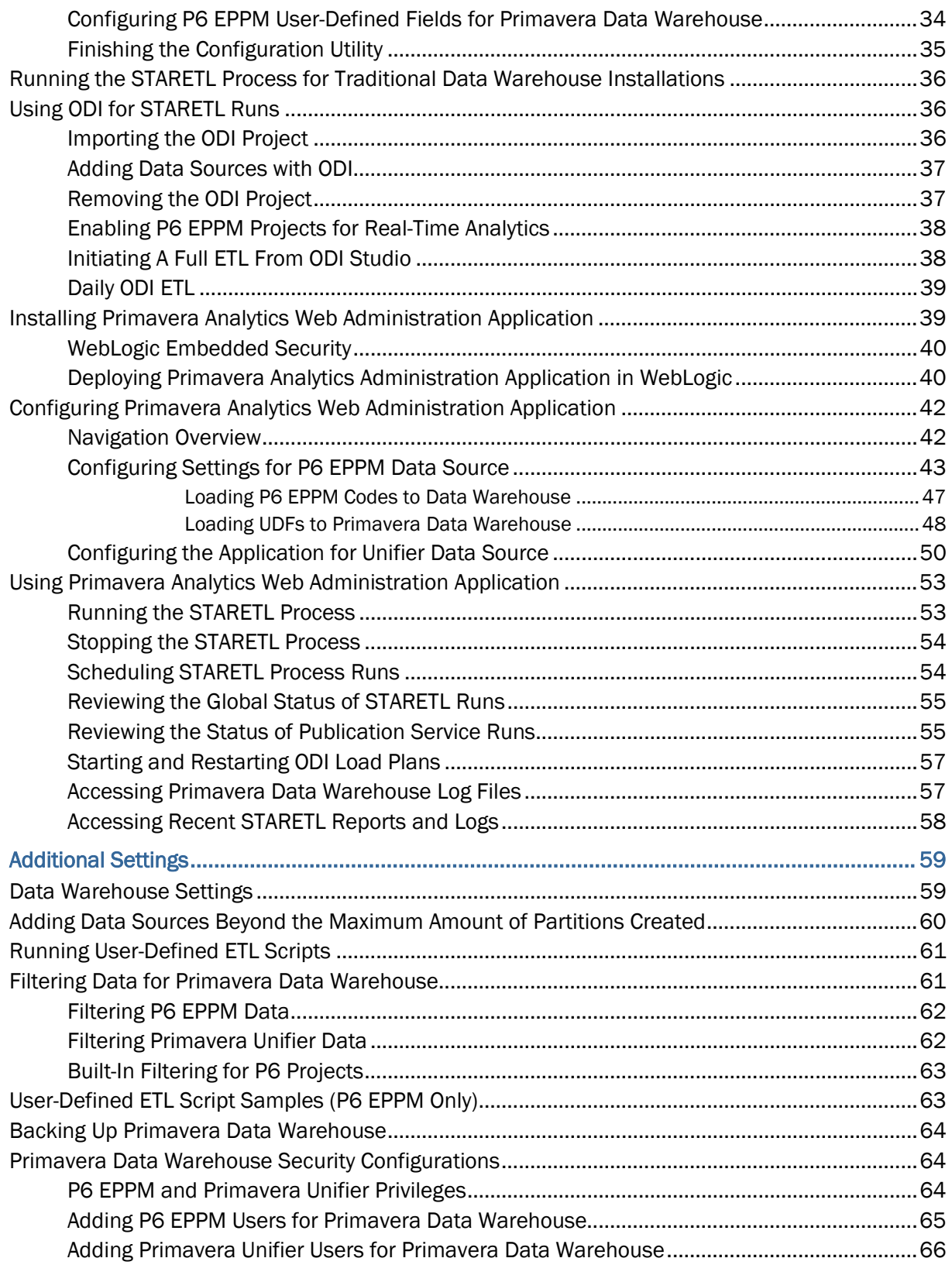

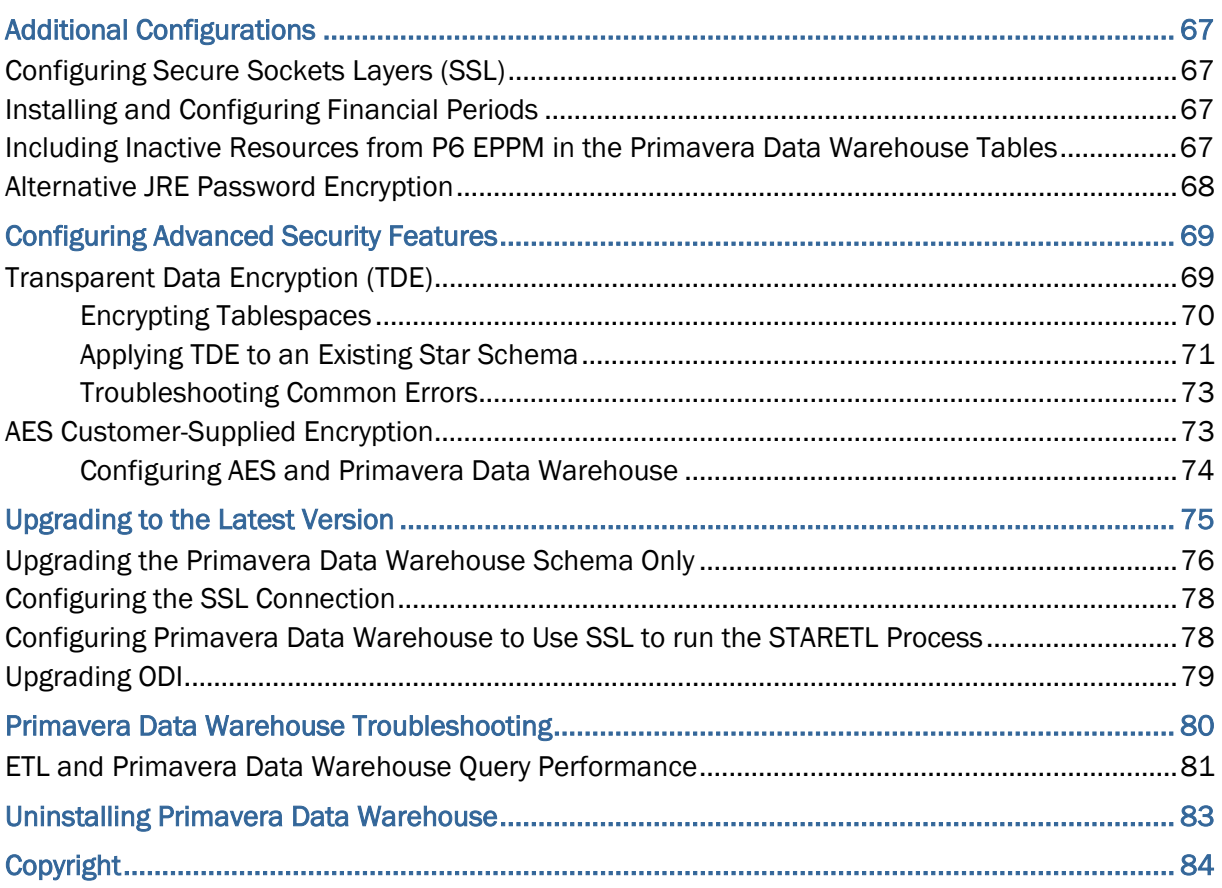

## <span id="page-6-0"></span>**Overview**

Primavera Data Warehouse is a data repository that collects and stores data from the following products:

- ▶ P6 EPPM
- **Primavera Unifier**

It contains a process called STARETL to *extract*, *transform*, and *load* (ETL) data from the above applications into Primavera Data Warehouse.

Primavera Data Warehouse separates the data into:

 $\blacktriangleright$  Facts

Fact tables contain business facts or measures. For example: Actual Total Cost, Workflow Duration.

Dimensions

Dimension tables contain descriptive attributes or fields. For example: Activity Name, Cost Breakdown Structure.

As Primavera Data Warehouse accumulates project and cash flow data, it provides baselines for tracking trends and for advanced business intelligence. It also provides key metrics on current data, which allow you to drill through root cause analysis.

To analyze and render the data stored in Primavera Data Warehouse as report and dashboards, connect Primavera Data Warehouse to Oracle Business Intelligence (OBI) using Primavera Analytics. For more details on installing OBI and Primavera Analytics, refer to the respective installation guides.

This guide describes how to install, configure, and upgrade Primavera Data Warehouse.

## **In This Section**

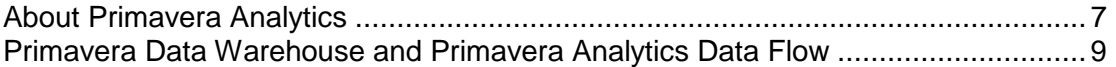

## <span id="page-6-1"></span>**About Primavera Analytics**

Primavera Analytics uses the data stored in Primavera Data Warehouse to identify insights, patterns, and develop business intelligent analyses that help organizations reach their goals and objectives successfully.

Primavera Analytics consists of the following:

▶ A Repository Definition file (.rpd)

The Primavera Analytics Repository Definition file contains all of the information Oracle Business Intelligence needs to allow end users to create purposeful analysis based on data contained within Primavera Data Warehouse. The Repository Definition file contains information such as how Oracle Business Intelligence connects to Primavera Data Warehouse, how security is applied to each user, and how to join the Primavera Data Warehouse fact and dimension tables.

A sample catalog containing sample analyses and dashboards

The Primavera Analytics sample catalog, also built upon Oracle Business Intelligence, contains over 400 pre-built analysis and dashboards, organized in a catalog structure, used to help facilitate the capabilities available combining P6 EPPM and/or Primavera Unifier with Oracle Business Intelligence.

▶ A sample Primavera Data Warehouse

The sample Primavera Data Warehouse can be restored and connected as the back-end for the sample Primavera Analytics catalog.

Primavera Analytics is built upon the industry leading Oracle Business Intelligence Suite. The data stored in Primavera Data Warehouse is analyzed and rendered as reports and dashboards, by connecting Primavera Data Warehouse to Oracle Business Intelligence (OBI) using Primavera Analytics.

## <span id="page-8-0"></span>**Primavera Data Warehouse and Primavera Analytics Data Flow**

The following diagram depicts how data flows between P6 EPPM and Primavera Unifier into Primavera Data Warehouse. Depending on your organization's specific deployment, it is possible to have one or many P6 EPPM and/or Primavera Unifier databases loading data into a single Primavera Data Warehouse. This technique of having multiple databases populating a single Primavera Data Warehouse is known as multiple data source. The diagram below shows how data flows between P6 EPPM and Primavera Unifier into Primavera Data Warehouse:

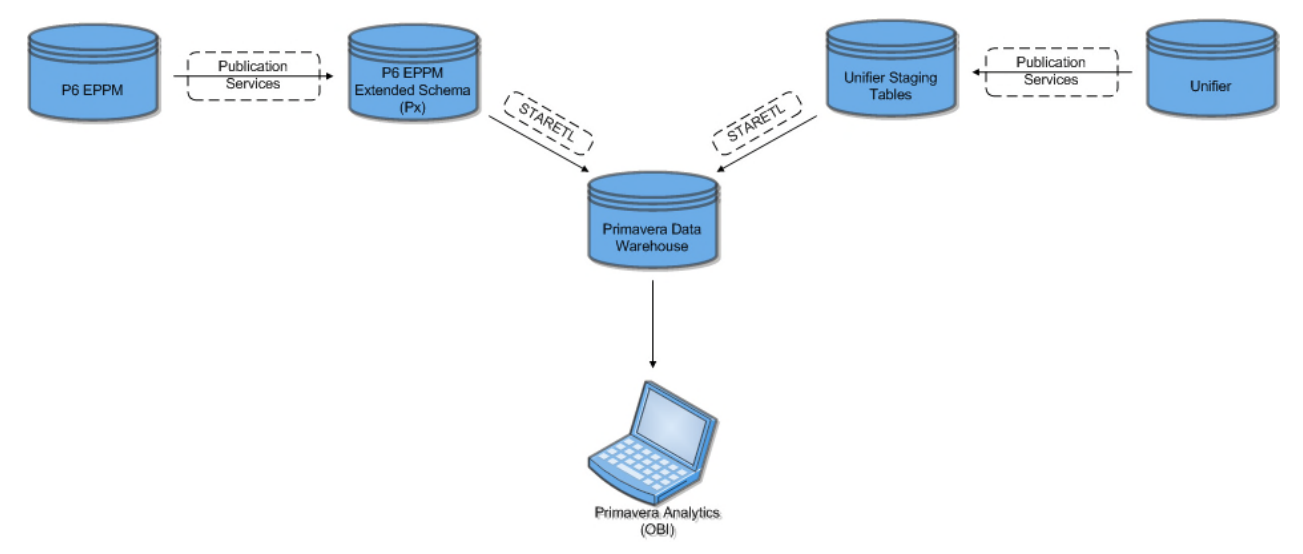

## **For On-Premises**

Use either the PL/SQL-based or ODI-based StarETL process.

**Note**: The term, StarETL, is used generically, unless it is specific to PL/SQL or ODI.

In the diagram, P6 EPPM contains a set of processes, called *Publication Services*, that are designed to move, manipulate and store data in specific database views, called the *P6 EPPM Extended Schema (Px)*. These views are used as the source of data for Primavera Data Warehouse. Once the data in P6 EPPM Extended Schema is up-to-date and ready to be moved into Primavera Data Warehouse, the STARETL process is run. After the STARETL process is complete, the data in Primavera Data Warehouse is up-to-date in the current and historical fact and dimension tables.

Primavera Unifier goes through a similar process. Data in the Primavera Unifier database is published (by a set of Publication Services) to the Primavera Unifier Staging tables. Once the data in the Primavera Unifier Staging tables is up-to-date, the STARETL process is run, manually through a command line interface, through a web-based interface, or through a scheduled routine. After the STARETL process is complete, the data in Primavera Data Warehouse is up-to-date in the current and historical fact and dimension tables.

On-premises installations have two alternatives to run the STARETL process, using PL/SQL or ODI.

A STARETL process using PL/SQL is denoted as STARETL (PL/SQL).

A STARETL process using ODI is denoted as STARETL (ODI).

The data is now available for access through applications such as Oracle Business Intelligence.

## <span id="page-10-0"></span>**Primavera Data Warehouse Installation Roadmap**

This roadmap serves as a guideline to understand where you are in the overall installation and configuration process. Each step in the roadmap refers to a specific chapter or section in this guide. For detailed instructions, review the specific chapter.

> **Note**: Complete each step in the Primavera Data Warehouse roadmap before installing Primavera Analytics.

Use the following sequence as a roadmap to install and configure Primavera Data Warehouse:

- 1) Review the *Primavera Analytics Planning and Sizing Guide* thoroughly to determine the appropriate size and scale for your particular implementation, disk storage needs, oracle database instance setup evaluation.
- 2) Ensure you have the base environment ready for installing Primavera Data Warehouse. Complete the following prerequisites:
	- ▶ Install Java Runtime Environment (JRE)
	- ▶ Install Oracle Database Instance
	- ▶ Install Oracle Database Enterprise Edition with Partitioning if you want to use a partitioned environment
	- ▶ Install Oracle Database Client
	- ▶ Create Primavera Data Warehouse tablespaces
	- ▶ Install WebLogic if you want to manage users and STARETL runs using the Primavera Analytics Web Administration Application
	- (Optional) Install Oracle Data Integrator (ODI) if you want to run STARETLs using ODI instead of the traditional installation
	- Install and configure the following applications as data sources for Primavera Data Warehouse:
		- P6 EPPM
		- **Primavera Unifier**
	- **Install Graphical Interface Display with UNIX or Linux.**

For detailed instructions, see *Primavera Data Warehouse Installation Prerequisites* (on page [12\)](#page-11-0).

3) Install Primavera Data Warehouse.

For detailed instructions, see *Installing Primavera Data Warehouse* (on page [23](#page-22-0)).

- 4) For initial configuration of Primavera Data Warehouse use the configuration utility. For detailed instructions, see *Using the Primavera Data Warehouse Configuration Utility* (on page [25\)](#page-24-1).
- 5) Run STARETLs for traditional installations. For detailed instructions, see *Running the STARETL Process for Traditional Data Warehouse Installations* (on page [36\)](#page-35-0). or

(Optional) If you installed ODI, then import ODI projects and run STARETLs from ODI. For detailed instructions, see *Using ODI for STARETL Runs* (on page [36](#page-35-1)).

- 6) Install and deploy Primavera Analytics Web Administration Application. For detailed instructions, see *Installing Primavera Analytics Web Administration Application* (on page [39\)](#page-38-1).
- 7) Use Primavera Analytics Web Administration Application to manage users and schedule STARETL runs.

For detailed instructions, see *Using Primavera Analytics Web Administration Application* (on page [53\)](#page-52-0).

- 8) (Optional) Setup *Additional Settings* (on page [59](#page-58-0)).
- 9) (Optional) Setup *Additional Configurations* (on page [67\)](#page-66-0).
- 10) (Optional) Configure additional security features. For detailed instructions, see *Configuring Advanced Security Features* (on page [69\)](#page-68-0).

## <span id="page-11-0"></span>**Primavera Data Warehouse Installation Prerequisites**

This section describes the prerequisites needed to install Primavera Data Warehouse. This includes:

- ▶ Database and disk storage space requirements
- **Java requirements**
- ▶ P6 EPPM and Primavera Unifier requirements

Before implementing Primavera Data Warehouse and Primavera Analytics, also review technical specifications and *Appendix B: Database scripts for Validations* in the *Analytics Planning and Sizing Guide for On-Premises*.

## <span id="page-11-1"></span>**Java Runtime Environment (JRE)**

The Java Runtime Environment (JRE) is required to install, configure, and run the STARETL process. JRE must be installed first on the server where you plan to install, configure, and run the STARETL process.

See the *Tested Configurations* document for details on specific JRE versions and supported operating system configurations.

## <span id="page-12-0"></span>**Disk Storage Space**

The physical storage space required for Primavera Data Warehouse needs careful planning and consideration. Due to the nature and potential volume of data capturing (both current data and historical), physical storage space requirements can vary greatly between each installation of Primavera Data Warehouse. Before installing Primavera Data Warehouse and Primavera Analytics, Oracle recommends that you thoroughly review the *Primavera Analytics Planning and Sizing Guide* in order to determine the appropriate size and scale for your particular implementation.

## <span id="page-12-1"></span>**Oracle Database**

Primavera Data Warehouse requires an Oracle Database instance.

Due to the volume and potential size growth of the Oracle Database instance, Oracle recommends that you dedicate this instance to Primavera Data Warehouse.

In addition, Oracle highly recommends that you configure this instance with database partitioning enabled. If you choose not to enable database partitioning, certain features of Primavera Data Warehouse will not function properly including daily level activity history and multiple data source support.

## <span id="page-12-2"></span>**Oracle Database Instance**

Primavera Data Warehouse requires an Oracle Database instance.

Set up and configure an Oracle Database instance and supporting tablespaces. If the server where Primavera Data Warehouse will be installed does not have an Oracle Database instance, install and configure an Oracle Database client on the server machine where the STARETL process will run.

Oracle recommends the following:

- ▶ Primavera Data Warehouse instance reside on a different physical machine than both the P6 EPPM instance and/or the Primavera Unifier instance. This minimizes the impact that Primavera Data Warehouse has on the performance of P6 EPPM and/or Primavera Unifier instance server. Refer to the *Primavera Analytics Planning and Sizing Guide* for more information.
- $\blacktriangleright$  Due to the volume and potential size growth of the Oracle Database instance, dedicate this instance to Primavera Data Warehouse.
- ▶ Configure this instance with database partitioning enabled.

If you choose not to enable database partitioning, certain features of Primavera Data Warehouse will not function properly including daily level activity history and multiple data source support.

Before installing Primavera Data Warehouse, the instance CHARACTER SET and COLLATION for Primavera Data Warehouse must match the instance CHARACTER SET and COLLATION that is set on the P6 EPPM and/or the Primavera Unifier instances.

**Note**: Do not run the Primavera Data Warehouse instance in

ARCHIVELOG mode.

#### <span id="page-13-0"></span>**Creating the Primavera Data Warehouse Tablespaces**

If the tablespaces do not already exist, complete the following steps to create the Primavera Data Warehouse tablespaces:

1) Sign in to the Primavera Data Warehouse instance with a user that has Create Tablespace privileges (for example, SYS).

> **Note**: If you are using an Oracle 12c pluggable database, use the Service Name to connect.

2) Create the necessary tablespace with the following statements:

CREATE SMALLFILE TABLESPACE STAR\_DAT1 DATAFILE '<path>\<star\_dat1>.dbf' SIZE 100M AUTOEXTEND ON NEXT 100M MAXSIZE UNLIMITED LOGGING EXTENT MANAGEMENT LOCAL UNIFORM SIZE 1M SEGMENT SPACE MANAGEMENT AUTO;

where  $\leq$  star  $\frac{dat1}{s}$  is the name of the star tablespace and  $\leq$  path is the path to the folder where the database instance data files reside (by default, **\oracle\oradata\database name\**).

3) Create the necessary history tablespace with the following statements:

CREATE SMALLFILE TABLESPACE STAR\_HST1 DATAFILE '<path>\<star\_hst1>.dbf' SIZE 100M AUTOEXTEND ON NEXT 100M MAXSIZE UNLIMITED LOGGING EXTENT MANAGEMENT LOCAL UNIFORM SIZE 1M SEGMENT SPACE MANAGEMENT AUTO;

where  $\langle \text{star\_hst1} \rangle$  is the name of the star history tablespace and  $\langle \text{path} \rangle$  is the path to the folder where the database instance data files reside (by default, **\oracle\oradata\database name\**).

4) Ensure case sensitivity for the Primavera Analytics sample database instance is set to false for database logons with the following statement:

alter system set sec\_case\_sensitive\_logon=false;

5) If you are using Oracle Data Integrator (ODI), create the ODI Target User and tablespaces with following statements:

CREATE TABLESPACE ODI\_TGT\_DAT1 DATAFILE '<path>/ODI\_TGT\_DAT1.dbf' SIZE 10M AUTOEXTEND ON; CREATE TEMPORARY TABLESPACE ODI\_TGT\_TEMP TEMPFILE '<path>/ODI\_STGT\_TEMP\_DAT1.dbf' SIZE 10M AUTOEXTEND ON; CREATE USER ODI\_TGT\_USER IDENTIFIED BY oracle DEFAULT TABLESPACE ODI TGT DAT1 TEMPORARY TABLESPACE ODI\_TGT\_TEMP

QUOTA UNLIMITED ON ODI\_TGT\_DAT1;

GRANT CONNECT, RESOURCE, SELECT ANY TABLE TO ODI TGT USER;

where  $\epsilon$  path is the path to the folder where the database instance data files reside.

6) Log out of the database instance.

At this point, the Oracle instance should be ready for installation of the Primavera Data Warehouse software.

#### <span id="page-14-0"></span>**Configuring Global Names for the Oracle Database Instance**

The STARETL process creates and uses database links that do not match the global name used in the P6 EPPM and Primavera Unifier database instances. If you are using Oracle database, you must set the **global\_names** parameter in the P6 EPPM and/or Primavera Unifier database instance to **FALSE**.

To do this, complete the following steps:

- 1) Sign in to the P6 EPPM and/or Primavera Unifier instance as a user with DBA privileges. For example, SYSTEM.
- 2) Run the following statement:

show parameter global\_names;

3) If the parameter value equals TRUE, run the following statement:

```
alter system set global_names=FALSE;
```
**Note**: Running this statement does not require the database instance to be restarted.

#### <span id="page-14-1"></span>**Oracle Database Partitioning**

Oracle Database Enterprise Edition with Partitioning is the solution for growth over time within the history tables. While Oracle recommends that you use a partitioned environment, the Primavera Data Warehouse also supports non-partitioned environments.

> **Note**: If you are connecting multiple P6 EPPM or Primavera Unifier data sources to Primavera Data Warehouse, you must enable partitioning.

If you do not use a partitioned environment, Oracle recommends that the P6 EPPM database and/or Primavera Unifier database be a "small-sized database" as defined in the *Primavera Analytics Planning and Sizing Guide*. Partitioning helps keep performance consistent over time for each STARETL process run. This is particularly important when enabling activity or WBS-level history. Without partitioning, you should not use activity and WBS-level history gathering.

Without partitioning, the amount of time required to run the STARETL process increases over time. As the size and row count of specific Primavera Data Warehouse tables increases (w\_project\_history\_f, w\_wbs\_history\_f, w\_activity\_history\_f, as well as tables ending in \_HF and

\_HD) the need for partitioning also increases. You can monitor the run times for each STARETL process with the logs and reports located in **<PDW Install** 

**Folder>\star\etl\_homes\staretl<id>\log**. See *Accessing Primavera Data Warehouse Log Files* (on page [57\)](#page-56-1) for details.

If you deploy without partitioning, the following features are not supported:

- ▶ WBS-level or activity-level history transfer to Primavera Data Warehouse
- WBS-level or assignment-level history transfer to Primavera Data Warehouse
- $\blacktriangleright$  Multiple data sources
- $\blacktriangleright$  Burn Down functionality
- ▶ Work Planning functionality
- ▶ Capturing dimensional history

**Note**: If you implement partitioning, you must license the Oracle Database partitioning option.

### <span id="page-15-0"></span>**Oracle Database Client**

Install an Oracle database client on the server where Primavera Data Warehouse software is installed and where the STARETL process will run. Full read/write privileges are required in the server directory for the user account that will be used to install and run the Primavera Data Warehouse software. This account also needs privileges to run the Oracle client files (sqlldr, sqlplus) and Java Runtime Environment (JRE).

> **Note**: The STARETL process requires the Oracle component SQLLDR. SQLLDR is automatically installed with a full Oracle Client install. If you cannot install the full Oracle Client, you must install SQLLDR manually before you begin installing Primavera Data Warehouse.

With UNIX or Linux, you must manually set the ORACLE\_HOME, JAVA\_HOME, and PATH on the server where the STARETL will run. The PATH should be **ORACLE\_HOME/bin**.

## <span id="page-15-1"></span>**Installing ODI**

Primavera Data Warehouse accumulates data over time with each run of the STARETL process. The traditional ETL process is used to run STARETLs to extract, transform, and load (ETL) data into Primavera Data Warehouse.

Primavera Analytics gives you an alternative option to run STARETLs by using Oracle Data Integrator (ODI) to extract, transform, and load (ETL) data from the following data sources into Primavera Data Warehouse:

- ▶ P6 EPPM
- Unifier

Oracle Data Integrator (ODI) is a comprehensive data integration platform that covers all data integration requirements: from high-volume, high-performance batch loads to event-driven, trickle-feed integration processes and SOA-enabled data services. ODI allows for near real-time migration of data.

ODI allows for features not supported by the traditional ETL process such as:

- $\blacktriangleright$  Real-time analytics
- ▶ Single project loading on-demand

**Note**: ODI is a separately licensed application.

See the *Tested Configurations* document for the supported version of Oracle Data Integrator (ODI).

## See *http://docs.oracle.com/middleware/122126/odi/ODING/toc.htm <https://docs.oracle.com/en/middleware/fusion-middleware/12.2.1.4/oding/index.html>* for details on installing ODI.

## **Manual Step for ODI 12.2.1.3**

In the ODICLASSPATH, update  $\circ$  jdbc6. jar to  $\circ$  jdbc8. jar in the following files:

- ▶ /config/setenv.sh
- $\blacktriangleright$  In each staretl folder:
	- /etl\_homes/staretl1/p6rdb/starchecker.sh
	- /etl\_homes/staretl1/setenv.sh

## <span id="page-16-0"></span>**Creating and Configuring the ODI Java EE Agent**

Create and configure a WebLogic domain for the Java EE Agent. This agent is used to run Oracle Data Integrator (ODI) scenarios and load plans.

### See

http://docs.oracle.com/middleware/1221/core/ODING/GUID-3F74BFAB-99E9-4060-86E8-F70A8 352A701.htm#ODING291 for details on creating and configuring the Java EE Agent.

> **Note**: When you use the instructions in the above link to configure the Java EE agent, note the following:

- As part of step 2, ensure that you select the **Oracle Data Integrator REST Services** template during the domain creation.
- As part of step 13, ensure that both the **JRF-MAN\_SVR** and **ODI-MGD-SVRS** options are selected.

<span id="page-16-1"></span>**Increasing the Connection Pool for odiMasterRepository and odiWorkRepository** 

After creating and configuring the Oracle Data Integrator (ODI) Java EE Agent, modify the connection pool settings for the odiMasterRepository and odiWorkRepository as follows:

1) Sign in to the WebLogic Administration Console: http://<server>:<port>/console

#### where

<server> is the IP address of the server.

 $\epsilon$   $\gamma$  port is the listening port (by default, 7001).

/console is the default context for the WebLogic Administration Console.

- 2) In the **Domain Structure** pane, expand the **Services** node and click **Data Sources**.
- 3) To modify the connection pool settings for **odiMasterRepository**:
	- a. In the **Data Sources** table, click **odiMasterRepository**.
	- b. Click the **Connection Pool** tab.
	- c. In the **Initial Capacity** field, enter *100*.
	- d. In the **Maximum Capacity** setting, enter *150*.
	- e. Click **Save**.
- 4) To modify the connection pool settings for **odiWorkRepository**:
	- a. In the **Data Sources** table, click **odiWorkRepository**.
	- b. Click the **Connection Pool** tab.
	- c. In the **Initial Capacity** field, enter *100*.
	- d. In the **Maximum Capacity** setting, enter *150*.
	- e. Click **Save**.

**Note**: No restart is required.

## <span id="page-17-0"></span>**Installing P6 EPPM and Primavera Unifier**

Primavera Data Warehouse relies on data from P6 EPPM and/or Primavera Unifier. One or both of these products must be installed and operational before you install the Primavera Data Warehouse. Refer to the *Tested Configurations* document for supported versions of each product.

Before you install Primavera Data Warehouse, configure and run P6 EPPM and/or Primavera Unifier Publication Services. This ensures that the data is up-to-date and ready to be extracted, transformed, and loaded (ETL) into Primavera Data Warehouse. See *Configuring and Running P6 EPPM Publication Services* (on page [18\)](#page-17-1) and *Configuring and Running Primavera Unifier Publication Services* (on page [20\)](#page-19-0) for details.

## <span id="page-17-1"></span>**Configuring and Running P6 EPPM Publication Services**

If you are using P6 EPPM as a data source, Primavera Data Warehouse relies on data from the P6 EPPM Extended Schema and related publication services. Configure the P6 EPPM publication services and run them successfully prior to running a STARETL process. The publication services are responsible for moving and transforming P6 EPPM data into the P6 EPPM Extended Schema.

> **Note**: If the publication and at least one of the global scheduled services are not run prior to installing the Primavera Data Warehouse software, the STARETL configuration process will fail. See the document "Running

configStar Results In Blank Pop-up When Clicking Finish, Preventing Configuration Utility From Completing And Logging Following Error: java.lang.NullPointerException at java.util.Calendar.setTime(Unknown Source)" (Doc ID 1904956.1) on My Oracle Support at http://support.oracle.com.

There are two types of publication services within P6 EPPM that need to be run in order to ensure that the data in the P6 EPPM Extended Schema is up-to-date prior to running the STARETL process.

- **Global Scheduled Services**: Global services are responsible for moving global/enterprise level data (Users, Security, Codes, Hierarchies, and so on) from the P6 EPPM base tables into the Extended Schema. Due to the possibility that this type of global data does not change frequently, Global Services can be configured to run at regularly scheduled intervals. Global scheduled services include the following:
	- **Publish Enterprise Data Service** calculates and publishes enterprise-level business objects containing calculated and denormalized fields, including cost accounts, currencies, calendars, codes, funding sources, resource teams, role teams, timesheet dates, UDFs and more.
	- **Publish Enterprise Summaries Service** calculates and publishes EPS-level spread data for currently published projects in a given EPS.
	- **Publish Resource Management Service** calculates and publishes the resource hierarchy, resources, resource rates, resource limits, role rates, resource role assignments, and resource security.
	- **Publish Security Service** publishes users, the OBS, and security profiles and calculates security for the P6 Extended Schema.
- **▶ Project Level Service:** This service updates data in the P6 EPPM Extended Schema for each project. This service can be configured to run at specific time intervals or based on a number of changes interval. This service processes projects in a queue type fashion.

See the *P6 Help* for details on Publication Services.

To configure and run Publication Services in P6 EPPM, complete the following steps:

- 1) Sign in to P6 EPPM as an administrator user.
- 2) From the **Administration** menu, select **Application Settings**.
- 3) On the **Application Settings** pane, click **Services**.
- 4) On the **Services** page, in the **Publication** section, use the following fields to set the amount and frequency of data updates in the P6 EPPM Extended Schema. For the Primavera Data Warehouse, set the following:
	- **Start Date**: Enter the start date for all time-distributed data published.
	- **Finish date is current date plus**: Enter the rolling end date for all time-distributed data published.
	- **Time distributed interval**: Enter the spread data bucket types (day or week).
- 5) Select the **Enable Publish Projects** option and adjust the remaining options in this section as needed for your data.

The projects that qualify for publication publish to the P6 EPPM Extended Schema.

**Note**: To verify the status of each project publication job in P6, select **Projects**, **EPS**, **Actions**, **View Service Status**.

- 6) When publication is complete, run P6 EPPM Global Scheduled Services:
	- a. From the **Administration** menu, select **Global Scheduled Services**.
	- b. In the following order, set the following global services to run immediately by right-clicking the service name and selecting **Run Service**.
		- **Publish Enterprise Data**
		- **Publish Resource Management**
		- **Publish Security**
		- **Publish Enterprise Summaries**

**Note**: After configuring and running publication services, configure Global Scheduled Services to run at regular intervals to work in conjunction with any changes to the P6 EPPM data.

7) If you are using Oracle Data Integrator (ODI), complete the additional steps described in *Configuring ODI Source User and Source Schema Privileges* (on page [21\)](#page-20-0).

#### <span id="page-19-0"></span>**Configuring and Running Primavera Unifier Publication Services**

If you are using Primavera Unifier as a data source, the Primavera Data Warehouse relies on data from the Primavera Unifier Staging Tables and related publication services. You must configure and run publication services prior to running the STARETL process. This enables users to control what data to calculate and store and how often the data is updated.

> **Note**: For detailed instructions on publishing data in Primavera Unifier, see "Publishing Unifier Data to Analytics" in the *Primavera Unifier Administration Guide*.

To configure publication services in Primavera Unifier, complete the following steps:

- 1) Sign in to Primavera Unifier with an account that has administration privileges (ootbadmin).
- 2) Go to the **Company** workspace.
- 3) Change the mode from user mode to **admin** mode.
- 4) Open the **Analytics** module.
- 5) Click the **Schedule** icon **o** on the toolbar.
- 6) On the **Schedule Setup** pane, set the data update frequency.
- 7) If you have made any changes to the data definition or the data mapping fields, select the **Refresh all data** check box.

**Note**: If you choose to refresh all data, you may want to deselect the **Refresh all data** check box after the run is complete.

8) Click **OK**.

9) If you are using Oracle Data Integrator (ODI), complete the additional steps described in *Configuring ODI Source User and Source Schema Privileges* (on page [21\)](#page-20-3).

#### <span id="page-20-3"></span><span id="page-20-0"></span>**Configuring ODI Source User and Source Schema Privileges**

If you are using Oracle Data Integrator (ODI), additional steps are required in the database instances where P6 EPPM or <0P\_ProdName\_P6\_Unifier> reside.

**Note**: If you are not using ODI, then skip the procedures in this section.

#### <span id="page-20-1"></span>**Creating the ODI Source User**

To create the Oracle Data Integrator (ODI) Source User, complete the following steps:

- 1) Sign in to the P6 EPPM or Primavera Unifier instance with administration privileges. For example, SYSTEM.
- 2) Use the following statements to create the ODI Source User and tablespaces:

CREATE TABLESPACE ODI\_SRC\_DAT1 DATAFILE '<path>/ODI\_SRC\_DAT1.dbf' SIZE 10M AUTOEXTEND ON; CREATE TEMPORARY TABLESPACE ODI\_SRC\_TEMP TEMPFILE '<path>/ODI\_SRC\_TEMP\_DAT1.dbf' SIZE 10M AUTOEXTEND ON;

CREATE USER ODI\_SRC\_USER IDENTIFIED BY oracle DEFAULT TABLESPACE ODI\_SRC\_DAT1 TEMPORARY TABLESPACE ODI\_SRC\_TEMP QUOTA UNLIMITED ON ODI\_SRC\_DAT1;

GRANT CONNECT, RESOURCE, SELECT ANY TABLE TO ODI\_SRC\_USER;

where  $\epsilon$  path is the path to the folder where the database instance data files reside.

<span id="page-20-2"></span>**Granting Additional Rights to the P6 EPPM Extended Schema User** 

To use Oracle Data Integrator (ODI) with P6 EPPM, grant the required rights to the P6 EPPM Extended Schema user. For example, PXRPTUSER.

Complete the following steps:

- 1) Sign in to the P6 EPPM instance as SYSDBA.
- 2) Use the following statements to grant additional rights to the P6 EPPM Extended Schema user:

GRANT ADMINISTER DATABASE TRIGGER, CREATE ANY TRIGGER, CREATE DATABASE LINK, SELECT ANY SEQUENCE, CREATE ANY SYNONYM, DROP ANY INDEX, ALTER ANY INDEX, CREATE ANY INDEX, DELETE ANY TABLE, UPDATE ANY TABLE, INSERT ANY TABLE, SELECT ANY TABLE, COMMENT ANY TABLE, DROP ANY TABLE, ALTER ANY TABLE, CREATE ANY TABLE, UNLIMITED TABLESPACE, DROP ANY VIEW, CREATE ANY VIEW, ANALYZE ANY, CONNECT, RESOURCE TO PXRPTUSER;

GRANT SELECT ON SYS.V SPARAMETER TO PXRPTUSER; GRANT SELECT ON SYS.GV \$SESSION TO PXRPTUSER;

GRANT SELECT ON SYS.GV\_\$TRANSACTION TO PXRPTUSER; GRANT SELECT ON SYS.GV \$LOCK TO PXRPTUSER;

#### <span id="page-21-0"></span>**Granting Additional Rights to the Primavera Unifier User**

To use Oracle Data Integrator (ODI) with Primavera Unifier, grant the required rights to the Primavera Unifier user (for example, UNIFIER).

Complete the following steps:

- 1) Sign in to a Primavera Unifier instance (with SQL Plus, SQL Developer, and so on) as SYSDBA.
- 2) Use the following statements to grant additional rights to the Primavera Unifier user:

GRANT ADMINISTER DATABASE TRIGGER, CREATE ANY TRIGGER, CREATE DATABASE LINK, SELECT ANY SEQUENCE, CREATE ANY SYNONYM, DROP ANY INDEX, ALTER ANY INDEX, CREATE ANY INDEX, DELETE ANY TABLE, UPDATE ANY TABLE, INSERT ANY TABLE, SELECT ANY TABLE, COMMENT ANY TABLE, DROP ANY TABLE, ALTER ANY TABLE, CREATE ANY TABLE, UNLIMITED TABLESPACE, DROP ANY VIEW, CREATE ANY VIEW, ANALYZE ANY, CONNECT, RESOURCE TO UNIFIER;

```
GRANT SELECT ON SYS.V_$PARAMETER TO UNIFIER; 
GRANT SELECT ON SYS.GV_$SESSION TO UNIFIER; 
GRANT SELECT ON SYS.GV_$TRANSACTION TO UNIFIER; 
GRANT SELECT ON SYS.GV $LOCK TO UNIFIER;
```
### <span id="page-21-1"></span>**Graphical Interface Display with UNIX or Linux**

With UNIX or Linux, a graphical interface is required to install Primavera Data Warehouse.

If you are accessing the UNIX or Linux server directly, an X Window System should be installed to facilitate input from a mouse and keyboard and graphical object display.

If you are accessing UNIX or Linux through SSH from Windows, a graphical program must be installed on your Windows workstation with X11 Forwarding passed through the terminal session to remotely run graphical programs.

# <span id="page-22-0"></span>**Installing Primavera Data Warehouse**

This chapter describes how to install Primavera Data Warehouse software.

Ensure the following tasks have been completed:

- All of the installation prerequisites have been complete. For more details, see *Primavera Data Warehouse Installation Prerequisites* (on page [12\)](#page-11-0).
- ▶ Creation of an Oracle instance and installation of all supporting Oracle connection files are complete.
- ▶ All related P6 EPPM and/or Primavera Unifier publication services have been run successfully to completion.

**Note**: If you are upgrading from a previous version of Primavera Data Warehouse or P6 Reporting Database, see *Upgrading to the Latest Version* (on page [75\)](#page-74-0) for more details.

## **In This Section**

[Installing Primavera Data Warehouse Software](#page-22-1) ....................................................... [23](#page-22-1) 

## <span id="page-22-1"></span>**Installing Primavera Data Warehouse Software**

Complete the following steps to install Primavera Data Warehouse.

To install Primavera Data Warehouse:

- 1) Download and extract the contents of PrimaveraDataWarehouse.zip.
- 2) In the extracted contents, navigate to the  $star/config$  folder. cd <PDW>/star/config
- 3) Change the permissions to run the configuration scripts: chmod775\*
- 4) Launch the script with the path to the environments jre within the used JDK. ./dwInstaller.sh <java\_home>/jre

```
or
```
dwinstaller.cmd <java\_home>/jre

- 5) In the **Primavera Analytics** dialog box:
	- a. In the **JRE Location** field, specify the JDK with the JRE.
	- b. Click the **Install** button to complete the installation.

A success message is displayed when installation is complete.

- 6) Click **Exit** to finish the installation.
- 7) Proceed to run the configuration utility. For more details, see *Configuring Primavera Data Warehouse* (on page [25](#page-24-0)).

# <span id="page-24-0"></span>**Configuring Primavera Data Warehouse**

Primavera Data Warehouse software and STARETL settings can be configured using any of the following utilities. Select any one of the following methods to run for regular system maintenance consistently.

> **Caution**: Do not use both methods for regular system maintenance such as adding additional codes. If you switch back and forth between these methods, it can cause overall Primavera Data Warehouse configuration issues, especially in a multiple data source environment.

#### **Primavera Data Warehouse Configuration Utility**

The Primavera Data Warehouse configuration utility is included as part of the Primavera Data Warehouse installation process. You must run this utility at least once after initial installation. Use this utility to set up the database connections required for connecting P6 EPPM and/or Primavera Unifier to Primavera Data Warehouse.

You can also run this utility any time after initial installation.

#### **Primavera Analytics Web Administration Application**

The Primavera Analytics Web Administration Application is a URL that can be accessed only after you have run the Primavera Data Warehouse configuration utility at least once after installation. You can choose to use this utility at any time after initial installation. However, database connections cannot be configured using the Primavera Analytics Web Administration Application.

This chapter describes how to configure the Primavera Data Warehouse software and configure settings for the STARETL process using both utilities.

### **In This Section**

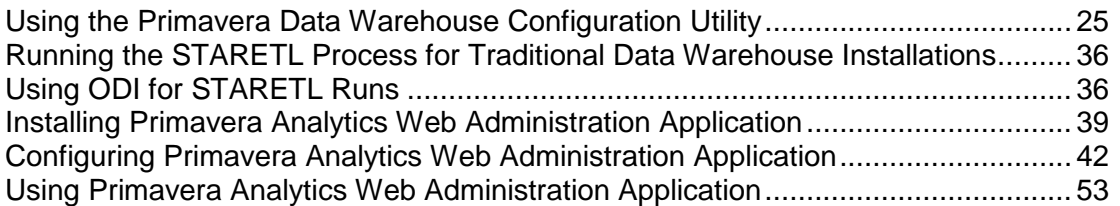

## <span id="page-24-1"></span>**Using the Primavera Data Warehouse Configuration Utility**

The Primavera Data Warehouse configuration utility will run as part of the initial Primavera Data Warehouse installation process.

Depending on whether you choose to configure P6 EPPM and/or Primavera Unifier, the screens and options in the configuration utility will be different. For example, Primavera Unifier does not use the configuration utility to configure its codes, so the **Codes** screen will not appear when you select Primavera Unifier on the **Welcome** screen. Each topic will indicate if a screen or option is specific to P6 EPPM or Primavera Unifier. Follow the instructions appropriate for your environment.

- **Notes**:
- Some fields in the Primavera Data Warehouse configuration utility may contain pre-populated data. Check this data to ensure it is correct for your environment.
- You must use Primavera Data Warehouse configuration utility at least once to set up database connection information. After that, you can use the Primavera Data Warehouse Web Administration Application to administer Primavera Data Warehouse from any location. For more details, see *Configuring Primavera Analytics Web Administration Application* (on page [42\)](#page-41-0)s.

At any time after initial installation, you can run the configuration utility as follows:

- 1) Go to **<PDW Install Folder>\star\config**.
- 2) Launch the configuration utility: Windows Installations: Run **configStar.cmd**  UNIX or Linux installations: Run **configStar.sh**.
- 3) On the **Welcome** screen, click **Next**.

#### <span id="page-25-0"></span>**Configuring the Primavera Data Warehouse Connection**

To configure the Primavera Data Warehouse database connection in the **STAR Database Connection** screen, complete the following steps:

- 1) In the **Oracle Database Connection** section:
	- a. In the **Host Name** field, enter the server machine name or IP address where you installed the Primavera Data Warehouse instance.
	- b. In the **Port Number** field, enter or verify the port number for this instance. The default port number is 1521.
	- c. Enter the **Service Name** or **SID** for your Primavera Data Warehouse instance.
- 2) In the **Database Administrator Account (DBA)** section:
	- a. In the **Username** field, enter or verify the user name that has DBA privileges for the Primavera Data Warehouse database. The default name is SYSTEM.
	- b. In the **Password** field, enter the password for the DBA user.
- 3) In the **Create STAR user account** section:
	- a. In the **Username** field, enter or verify your Primavera Data Warehouse user name. This user will own the Primavera Data Warehouse tables. This username can be any name you choose. The recommended value is STARUSER.
- b. In the **Password** and the **Confirm Password** fields, enter a password for the Primavera Data Warehouse user.
- 4) Deselect the **TDE** option if you want to disable Transparent Data Encryption (TDE) for all database tables.

**Note**: Transparent Data Encryption (TDE) is enabled by default.

- 5) In the **Select Custom Tablespaces** section:
	- a. If you are using non-default tablespace names, select the **Use Non-Default Tablespaces** option.
	- b. Select the tablespaces you are using from the **Data Tablespace**, **History Tablespace**, and **Temporary Tablespace** lists.
- 6) Click **Next**.

The configuration utility tests that the connection information is valid by attempting to connect to the database instance. If the test connection fails, ensure you have entered all the information correctly and try again. If the test connection succeeds, the Configuration utility proceeds to the **Primavera Data Warehouse Connection** screen. See *Configuring ETL Settings* (on page [27](#page-26-0)) to continue the configuration process.

## <span id="page-26-0"></span>**Configuring ETL Settings**

To configure the STARETL process settings for the Primavera Data Warehouse database connection, complete the following steps on the **ETL Settings** screen:

**Note**: You can use the default values for most or all of these settings.

- 1) In the **JRE Location** field, enter or verify the path to the Java Runtime Environment (JRE).
	- ▶ You must have the appropriate version of JRE installed on the machine where the STARETL process will run. For information on the specific JRE versions and supported operating system configurations, see the *Tested Configurations* document.
	- $\triangleright$  The path must refer to a location on the local machine where you are installing the Primavera Data Warehouse Configuration Utility. /
- 2) In the **Logging Location** field, enter the folder location to store the STARETL process logs.
- 3) In the **Max Java Heap Size (MB)** field, enter a value for the Java Heap Size. This value maps to the JVM –Xmx setting in the Java Runtime Environment. The default value (and recommended value) is 1,024 MB.
	- $\triangleright$  The minimum value is 512 MB.
	- When changing the Maximum Java Heap Size setting, the values must be in increments of 512 MB.
- 4) In the **General Thread Count** field, choose the number of threads the STARETL process will run concurrently. The STARETL extraction and load processes are multi-threaded. Oracle recommends keeping the default (5) for this setting.
- 5) In the **Index Building Thread Count** field, choose the number of threads to run concurrently for building the Primavera Data Warehouse schema indexes.

Oracle recommends keeping the default (5) for this setting.

#### 6) In the **Partitioning** section:

Database partitioning is a powerful functionality that allows tables, indexes, and index-organized tables to be subdivided into smaller pieces, enabling these database objects to be managed and accessed at a finer level of granularity.

a. Select the **Enable Partitioning** option to use partitioning.

#### **Notes**:

- While Oracle recommends a partitioned environment, Primavera Data Warehouse also supports non-partitioned environments with Oracle Database Standard Edition or Enterprise Edition. If you choose not to enable partitioning, Oracle recommends that you NOT use activity or WBS level history gathering. Furthermore, by not enabling partitioning, you are unable to have multiple P6 EPPM and/or Primavera Unifier instances (multiple data sources) as the source of data for a single Primavera Data Warehouse instance. For more information on database requirements and partitioning, see the *Primavera Analytics Planning and Sizing Guide*.
- The use of Oracle Database partitioning requires an additional license. Please contact your Oracle account representative to ensure that proper licensing is in place prior to implementing partitioning.
- b. In the **Datasource ID** field, enter the number of data sources that you will use in the Primavera Data Warehouse environment.

Data sources refer to the database(s) (P6 EPPM and/or Primavera Unifier) that will be used as the source of data for Primavera Data Warehouse. The maximum value for this setting is 99. Set this value to your anticipated number of data sources, since once this value is set it is difficult to increase in the future. However, it is not recommended that set this value to 99, if you do not anticipate having 99 unique data sources, as this can negatively impact performance and configuration in the future. The default value is 10. This means that you can have up to 10 data sources (P6 EPPM and/or Primavera Unifier) by default.

**Note**: Oracle recommends changing this setting to at least 10, which is the lowest recommended value.

c. In the **Months per Partition** field, enter the number of months for which data will be accumulated in a single partition before a new partition is used.

For example, if the Months per Partition value is 3, data will accumulate in a single Primavera Data Warehouse partition for three months before the next partition is used. Having a smaller value in this setting means you will have more partitions, but data access and STARETL performance will be faster. The default value is 1. Oracle recommends the default value for a fast growing history partition.

- 7) In the **Action Links** section:
	- a. In the **P6 URL** field, enter the URL of the P6 application in the format: *http://<host name:port>/p6*
	- b. In the **UNIFIER URL** field, enter the URL of the Unifier application in the format: *http://<host name:port>/unifier*

## 8) Click **Next**.

## <span id="page-28-0"></span>**Configuring Admin App Settings**

If you choose to set up email configuration for the Primavera Analytics application administrator, complete the following steps on the **Admin App Settings** screen. Otherwise, click **SKIP.**

- 1) Secure Socket Layer (SSL) is enabled by default during initial installation. If you want to disable SSL for all database tables, de-select the **SSL** option.
- 2) In the **E-mail Account Info** section:
	- a. In the **(SMTP) Server Host** field, enter the host name of the SMTP server.
	- b. In the **(SMTP) Server Port** field, enter the port number of the SMTP server.
	- c. Select a **Security Protocol** from the list. Choices include, **SSL/TLS**, **START/TLS**, or **None**.
	- d. In the **Mail from Address** field, enter the outgoing e-mail address.
	- e. Select the **SMTP Authentication Required** option if you choose to enable it
	- f. In the **Authorized User** field, enter the user name of the Primavera Analytics application administrator.
	- g. In the **Authorized User Password** field, enter the password of the administrator user.
	- h. In the **Mail Prefix** field, enter a prefix to identify messages sent from the SMTP server. For example, *ANALYTICS*.
- 3) Click **Next**.

If you are using Oracle Data Integrator (ODI), see *(Optional) Configuring ODI Settings* (on page [29\)](#page-28-1). Otherwise, see *Configuring OBIEE Settings* (on page [30\)](#page-29-0) to continue the configuration process.

## <span id="page-28-1"></span>**(Optional) Configuring ODI Settings**

If you are using Oracle Data Integrator (ODI), complete the following steps to configure the ODI repository:

> **Note**: If you are not using ODI, skip this procedure and see *Configuring Multiple Data Sources* (on page [30](#page-29-2)) to continue the configuration process.

- 1) In the **ODI Master Repository** section:
	- a. In the **Master Repository URL** field, enter the full JDBC connection string to the database instance containing the ODI Master Repository schema.
	- b. In the **Username** field, enter the ODI Master Repository schema name (for example, DEV\_ODI\_REPO).
	- c. In the **Password** field, enter the ODI Master Repository schema password.
	- d. In the **ODI Login Username** field, enter the supervisor name for the ODI Master Repository (for example, SUPERVISOR).
	- e. In the **ODI Login Password** field, enter the supervisor password for the ODI Master Repository.
- 2) In the **ODI Target Work Schema** section:
	- a. In the **Username** field, enter the name to be used for the ODI Target Work Schema.
	- b. In the **Password** field, enter the password for the ODI Target Work Schema user.
	- c. In the **Confirm Password** field, re-enter the password for the ODI Target Work Schema user.
- 3) In the **ODI Settings** section:
	- a. In the **Work Repository** field, ender the name of the ODI Work Repository (for example, WORKREP).
	- b. In the **ODI Agent URL** field, enter the full URL to the ODI Java EE Agent, and click **Test** to check connectivity is established.
	- c. In the **Oracle Middleware Home** field, click **Browse**, and navigate to the Oracle Middleware Home folder.
	- d. In the **Keep Log History (days)** field, enter the number of days of history to be kept.
- 4) Click **Next**.

See *Configuring OBIEE Settings* (on page [30\)](#page-29-0) to continue the configuration process.

### <span id="page-29-0"></span>**Configuring OBIEE Settings**

If you choose to purge the cache of the OBIEE server after every ETL run, complete the following steps on the **OBIEE Settings** screen:

- 1) Select the **Purge OBIEE Cache** option to enable purging the OBIEE cache.
- 2) In the **OBIEE Target Schema** field, enter the OBIEE schema name.
- 3) In the **OBIEE Target URL** field, enter the URL of the OBIEE environment.
- 4) In the **OBIEE Target Username** field, enter the OBIEE user name.
- 5) In the **OBIEE Target Password** field, enter the password of the OBIEE user.
- 6) Click **Next**.

See *Creating the Data Warehouse* (on page [30\)](#page-29-3) to continue the configuration process.

#### <span id="page-29-3"></span><span id="page-29-1"></span>**Creating the Data Warehouse**

To create the data warehouse schema and database objects, complete the following steps:

- 1) Click **Create**.
- 2) When the message "Data Warehouse creation completed." displays, click **Exit**.

The Configuration Utility proceeds to the next step. See *Configuring Multiple Data Sources* (on page [30\)](#page-29-2) to continue the configuration process.

#### <span id="page-29-2"></span>**Configuring Multiple Data Sources**

Primavera Data Warehouse supports data being loaded from multiple P6 EPPM databases and/or Primavera Unifier databases. Using multiple data sources enables you to do the following:

- Group matching data (for example, Resources, Codes, and other common attributes) from different data sources into the same Primavera Data Warehouse instance.
- ▶ Combine data from P6 EPPM with data from Primavera Unifier for true cross-product analysis.

Each multiple data source table in Primavera Data Warehouse has a datasource id field, which is used to identify the data source.

### **Notes**:

- See the *Primavera Analytics Planning and Sizing Guide* for information on managing multiple data sources.
- Before adding any additional data sources, ensure that all P6 EPPM and/or Primavera Unifier Publication Services have been run on each data source. See *Configuring and Running P6 EPPM Publication Services* (on page [18\)](#page-17-1) and *Configuring and Running Primavera Unifier Publication Services* (on page [20\)](#page-19-0)for details.
- Oracle Database partitioning mustf be enabled on the Primavera Data Warehouse instance. This requires additional Oracle database licensing. Contact with your Oracle Sales Representative for details on enabling Oracle Database partitioning.

## **Creating Additional Partitions for Additional Data Sources**

If you want to create additional data sources (beyond the default number of data sources):

- 1) Download Primavera Data Warehouse from the Oracle edelivery website.
- 2) Extract the zip in the downloaded location.
- 3) Go to the **P\_R1912\_DW\documentation\PartitioningScripts** folder and run the following scripts:
	- PartitionSubPartitions.sql
	- SubPartitionTemplates.sql

## **Verifying Database Partitioning**

To verify that Oracle Database partitioning is enabled on the P6 EPPM instance, complete the following steps:

- 1) Sign in to the Primavera Data Warehouse instance with administrator privileges. For example, SYSTEM.
- 2) Run the following command to validate partitioning is running for this instance: select \* from V\$OPTION
- 3) In the query results, verify that the Parameter field **Partitioning** is set to *True*.

## **Configuring Multiple Data Sources**

To configure one or more data sources for Primavera Data Warehouse, complete the following steps:

1) Go to **<PDW Install Folder>\star\config**.

- 2) To launch the Primavera Data Warehouse Configuration Utility:
	- ▶ Run **configStar.cmd** (with Windows) or
	- ▶ Run **configStar.sh** (with UNIX or Linux).
- 3) On the **Welcome** screen, click **Next**.
- 4) On the **DW Reporting Configuration** screen, click **ETL Management**.
- 5) Click **Add** to add and manage data sources.
- 6) Select any of the following products to use as the data source:
	- **Primavera P6 EPPM**
	- **Primavera Unifier**
- 7) In the **Custom Name** field, enter a name to distinguish this data source.
- 8) Click **Next**.

The configuration utility proceeds to the next step. See *Configuring P6 EPPM and/or Primavera Unifier Database Connection for an Oracle Database* (on page [32](#page-31-0)) to continue the configuration process.

Repeat as need for each required data source.

## <span id="page-31-0"></span>**Configuring P6 EPPM and/or Primavera Unifier Database Connection for an Oracle Database**

To configure a P6 EPPM and/or Primavera Unifier database connection for an Oracle database:

- 1) Enter the following database information for your environment:
	- a. For the **Database Type**, select the **Oracle** option.

**Note**: For Primavera Unifier, this is the only option available.

- b. In the **Oracle Database Connection** section:
	- 1. In the **Host Name** field, enter the server machine name or IP address where you installed the P6 EPPM or Primavera Unifier database.
	- 2. In the **Port Number** field, enter or verify the port number for this database. The default port number for Oracle is 1521.
	- 3. Enter the **Service Name** or **SID** for your P6 EPPM or Primavera Unifier instance. For example, **dg4msql**.
- c. In the **Database Credentials** section:
	- 1. In the **Username** field, enter your P6 EPPM reporting database name (for example, PXRPTUSER) or your Primavera Unifier database name (for example, Unifier).
	- 2. In the **Password** field, enter the password for the user.
- d. If you are using Oracle Data Integrator (ODI), in the **ODI Source Work Schema** section:
	- 1. In the **Username** field, enter the name used for the ODI Source Work Schema.
- 2) Click **Next** to test the database connection and user credentials entered above.

If the test connection fails, ensure that you have entered all the information correctly and try again. If the test connection succeeds, the Configuration utility proceeds to the next screen.

If you are configuring a data source for P6 EPPM, see *Configuring P6 EPPM Codes for Primavera Data Warehouse* (on page [33](#page-32-1)) to continue the configuration process. If you are configuring a data source for Primavera Unifier, see *Finishing the Configuration Utility* (on page [35\)](#page-34-0) to continue the configuration process.

## <span id="page-32-1"></span><span id="page-32-0"></span>**Configuring P6 EPPM Codes for Primavera Data Warehouse**

Project, Activity, and Resource codes can be extracted from P6 EPPM and loaded into Primavera Data Warehouse.

To configure P6 EPPM codes for Primavera Data Warehouse:

- 1) In the **Codes** screen, select a code as follows:
	- a. In the **Available** list box, select the code you want to extract. The list of available codes will be populated based on the P6 EPPM database connection that you set up in the previous screen for an Oracle database.
	- b. Click the **>** right-arrow button to move the code to the **Selected** list box on the right. If this is the first time that you are running the configuration utility, the **Selected** list box is initially empty.
- 2) To deselect codes:
	- a. In the **Selected** list box, select the code you want to remove.
	- b. Click the **<** left-arrow button to move the code to the **Available** list box on the left.
- 3) Repeat the above steps for each code you want to extract or remove to finalize the list of codes.

Primavera Data Warehouse has a limit of 240 codes for each supported type (Project, Activity, and Resource).

4) Click **Next** after selecting all the required codes.

See *Configuring P6 EPPM User-Defined Fields for Primavera Data Warehouse* (on page [34](#page-33-0)) to continue the configuration process.

## **Additional Information on Codes**

- ▶ The **Selected** list box contains two additional columns:
	- **The Scope** column determines the activity code to use if the same activity code name is mapped at different levels (Global, EPS, and Project). For example, if you have a global activity code called MyCode, and a project activity code called MyCode, the scope setting would determine which activity code value to use.
	- The **ID** column determines the placement of the selected code type (Project, Activity and Resource) within the Primavera Data Warehouse code table.
- $\blacktriangleright$  Where applicable, all codes configured in the configuration utility are available as hierarchies in Primavera Data Warehouse. Full path values or specific node level values are available for each code. Code Hierarchies apply to Project, Activity (Global only), and Resource codes. Hierarchies do not apply to Activity codes in Project or EPS codes. There are no additional configuration steps required to use code hierarchies.
- ▶ Secure codes are not currently supported by Primavera Data Warehouse.
- If you need to add additional codes, you can run the configuration utility at any time.

▶ Primavera Analytics imposes an upper limit of 100 UDFs for type (Text, Date, Integer, Cost) and subject area (Activity, Project, Resource, Resource Assignment, WBS), with the exception of Indicator type UDFs, which have a limit of 20. Codes are limited to 200 for each subject area (Activity, Project, Resource). If you need to exceed these limits, you must configure the .rpd file accordingly. For details, see https://blogs.oracle.com/P6Analytics/entry/how\_to\_add\_more\_than.

## <span id="page-33-0"></span>**Configuring P6 EPPM User-Defined Fields for Primavera Data Warehouse**

Use the **User-Defined Fields** screen to choose the available Project, WBS, Activity, Resource, and Resource Assignment user-defined fields (UDFs) to be extracted from P6 EPPM and loaded into Primavera Data Warehouse. Primavera Data Warehouse supports the following user-defined fields data types:

- ▶ Cost
- **Numeric**
- $\blacktriangleright$  Integer
- Date
- **Text**
- Indicator

#### **Notes**:

- Numeric and Integer data type UDFs are displayed in the 'Non-Cost' folders in the Configuration Utility.
- **Formula Driven UDF values are not brought over during the** STARETL process. The calculated UDFs can be selected as columns but the values will be null in the Primavera Data Warehouse database.
- **Primavera Data Warehouse has a limit of 220 UDFs for each** supported level (Project, WBS, Activity, Resource, and Resource Assignment) and data type (Cost, Non-Cost, Date, and Text). The limit for indicator-type UDFs for each level is 40. For example, you can select a total of 220 Text UDFs that includes Project Text UDFs, WBS Text UDFs, Activity Text UDFs.

On the **User-Defined Fields** screen, the Available list box (on the left) shows the available Project, WBS, Activity, Resource, and Resource Assignment UDFs that can be extracted from P6 EPPM and loaded into Primavera Data Warehouse. The **Selected** list box (on the right) shows the list of selected Project, WBS, Activity, Resource, and Resource Assignment UDFs that have been selected to be extracted from P6 EPPM and loaded into Primavera Data Warehouse. If this is your first time running the Configuration Utility, the **Selected** list box is empty.

To configure P6 EPPM UDFs for Primavera Data Warehouse, complete the following steps:

- 1) In the **Available** list box, select the UDFs you want to extract.
- 2) Click the **>** button (located between the two list boxes).
- 3) Repeat these steps for each UDF you want to extract.

4) Once you have selected all the required UDFs, click **Next**.

The Configuration Utility proceeds to the next step. See *Finishing the Configuration Utility* (on page [35\)](#page-34-1) to continue the configuration process.

## **Addition Information on UDFs**

- To deselect a UDF, select the UDF in the **Selected** list box and click the **<** button.
- ▶ The **Selected** list box contains an additional column. The **ID** column determines the placement of the selected UDF level (Project, WBS, Activity, Resource, and Resource Assignment) and data type (Cost, Non-Cost, Date, and Text) within the Primavera Data Warehouse UDF table.
- ▶ If you need to add additional UDFs, you can run the Configuration Utility at any time.
- ▶ Primavera Analytics imposes an upper limit of 100 UDFs for each type (Text, Date, Integer, Cost) and subject area (Activity, Project, Resource, Resource Assignment, WBS), with the exception of Indicator type UDFs, which have a limit of 20. Codes are limited to 200 for each subject area (Activity, Project, Resource). If you need to exceed these limits, you must configure the .rpd file accordingly. For details, see

https://blogs.oracle.com/P6Analytics/entry/how to add more than.

## <span id="page-34-1"></span><span id="page-34-0"></span>**Finishing the Configuration Utility**

The final screen of the Primavera Data Warehouse configuration utility is the **Completed** screen.

To complete the configuration:

1) Run the Primavera Data Warehouse diagnostic utility.

The diagnostic utility validates your configuration and helps troubleshoot any problems that may exist prior to running the STARETL process. This task confirms Primavera Data Warehouse is ready to have data loaded into it with the STARETL process.

2) Click **Finish**.

The configuration utility closes and the Oracle Universal Install application displays again.

3) In the Oracle Universal Install window, click **Finish** to finalize the installation and complete the Primavera Data Warehouse software installation process. When you click **Finish**, the settings for Primavera Data Warehouse and any configured data sources are stored in the Primavera Data Warehouse schema.

See *Additional Settings* (on page [59\)](#page-58-0) for details on options and settings you can use to tune your installation.

The next step in the process is to run the STARETL Process:

- If you are using the traditional ETL method, see *Running the STARETL Process for Traditional Data Warehouse Installations* (on page [36](#page-35-3)) for details.
- If you are using the ODI ETL method, see *Using ODI for STARETL Runs* (on page [36](#page-35-4)).

## <span id="page-35-3"></span><span id="page-35-0"></span>**Running the STARETL Process for Traditional Data Warehouse Installations**

The STARETL process extracts, **t**ransforms, and **l**oads (ETL) data. If you are using the traditional installation of Data Warehouse, run the STARETL process as follows:

- 1) Go to **<PDW Install Folder>\star\etl\_homes\staretl<id>**.
- 2) Run **staretl.bat** (with Windows) or **staretl**.**sh** (with UNIX or Linux).

**Note**: The time required for the STARETL process depends on the amount of data that has changed since the previous STARETL process was run.

## <span id="page-35-4"></span><span id="page-35-1"></span>**Using ODI for STARETL Runs**

If you are using Oracle Data Integrator (ODI), you must first import the ODI project into your ODI repository. The import process also performs an initial data load and starts the load plans required to support real-time analytics. If you are using multiple data sources with ODI, there is an additional script that needs to be run for each data source. This adds each source into the ODI project, as well as run the initial load and real-time load plans for that data source. The following is a full list of load plans in the Primavera Analytics ODI project:

- ▶ LOAD PLAN INITIAL LOAD: Initial ETL run, performs a full load of all projects, including those opted in for real-time.
- ▶ LOAD PLAN DAILY: Daily ETL run, performs an incremental update of all scheduled projects.
- ▶ LOAD PLAN REALTIME\_PROJECT: Real-time update for project related tables for those projects opted in for real-time.
- ▶ LOAD\_PLAN\_REALTIME\_GLOBAL: Real-time update for global tables, this scenario runs in a loop.
- ▶ LOAD PLAN ON DEMAND: A loop that detects any project switched to ETL (either real-time or scheduled).
- ▶ LOAD PLAN LOAD SINGLE PROJECT: Load single project (full) from source to STAR database.
- ▶ LOAD PLAN START JOURNAL: Starts the journal for the data source.
- ▶ LOAD PLAN START JOURNAL: Stops the journal for the data source.

## <span id="page-35-2"></span>**Importing the ODI Project**

After running the configuration utility to create the data warehouse, and configuring an ETL home directory, complete the following steps to import the Data Warehouse Project into ODI

- 1) If you created an agent in ODI using the name "OracleDIAgent", delete the agent before running the initial ETL process (in Step 2) as outlined below. This will prevent the odilmport step from failing with the message, *ODI-17591: Name "OracleDIAgent" is already used*, and allow the Data Warehouse project to import successfully:
	- a. Browse to the **<ODI Home>\studio** folder.
	- b. Run **odi.exe** (with Windows) or **odi.sh** (with UNIX or Linux) to launch the ODI studio.
- c. Select the **Topology** tab.
- d. Select **Connect to Repository...**.
- e. When prompted, enter the walled password you created to get access to your studio login credentials.
- f. Select the Oracle Data Integrator login you created, and connect with the **SUPERVISOR** user.
- g. Under **Physical Architecture**, expand **Agents**.
- h. Right-click **OracleDIAgent** and select **Delete**.
- i. Select **Save**.
- j. Close the ODI Studio.
- 2) Now run the STARETL process as follows:
	- a. Browse to the **<PDW Install Folder>\star\config\odi** folder.
	- b. To import the project and add initial data sources which were configured, run **odiSetup.cmd** (with Windows) or **odiSetup.sh** (with UNIX or Linux). or
	- c. If you want to manually run the STARETL process for each data source:
	- a. Run **odiImport.cmd** (with Windows) or **odiImport.sh** (with UNIX or Linux).
	- b. Browse to the **<PDW Install Folder>\star\etl\_homes\<datasource\_name>** folder.
	- c. Run **odiAddDS.cmd** (with Windows) or **odiAddDS.sh** (with UNIX or Linux).

**Note**: The time required for the ODI Import process depends on the amount of data brought over during the initial load.

## **Adding Data Sources with ODI**

To add any additional data sources into the Oracle Data Integrator (ODI) project:

- 1) Go to **<PDW Install Folder>\star\etl\_homes\staretl<id>**.
- 2) Run **odiAddDS.bat** (with Windows) or **odiAddDS.sh** (with UNIX or Linux).

**Note**: The time required for the ODI add data source process depends on the amount of data brought over during the initial load.

## **Removing the ODI Project**

To remove the Primavera Analytics project from Oracle Data Integrator (ODI):

- 1) Browse to the **<PDW Install Folder>\star\config\odi** folder.
- 2) Run **removeOdiObjects.cmd** (with Windows) or **removeOdiObjects.sh** (with UNIX or Linux).

## **Enabling P6 EPPM Projects for Real-Time Analytics**

Oracle Data Integrator (ODI) provides support for real-time analytics, which enables project changes to be immediately sent over to the Primavera Data Warehouse instead of waiting for the next scheduled ETL. Once a project is selected for real-time analytics, it is no longer part of the scheduled ETL.

> **Note**: Primavera Unifier projects cannot be enabled for real-time analytics.

To enable a P6 EPPM project for real-time analytics, complete the following steps:

- 1) Sign in to P6 EPPM.
- 2) Click the **Projects** tab.
- 3) Click the **EPS** page.
- 4) Locate the project you want to enable for real-time analytics.
- 5) Click the gear icon **the expand the menu, and select Set Project Preferences**.
- 6) In the **Project Preferences** window, click the **Analytics & Services** tab.
- 7) In the **Analytics** section, expand the **Data Warehouse Update Frequency (ODI Only)** drop-down menu and change the setting to **Immediate**.
- 8) Click **OK** to save the project preferences.

Repeat these steps as needed to enable for real-time analytics for other P6 EPPM projects.

#### **Initiating A Full ETL From ODI Studio**

When using Oracle Data Integrator (ODI) for Data Warehouse to initiate a full ETL (initial\_load) run within ODI studio, there are a few different ways data is updated for Primavera Analytics using ODI as your ETL engine:

**Initial Load**: Run this the first time you are setup using ODI and does a 'Full' ETL similar to the traditional ETL process which did truncates and inserts. This is not an incremental process. If there are issues during your normal day to day operations where changes may have been missed during a daily ETL due to database issues or issues with source systems you can run initial load again to catch the data up and make sure all changes have been captured.

> **Note**: This process should be used sparingly and not a regular process as this can interfere with other Real Time Load Plans that could be running. It is recommended to stop the other Real Time Load Plans before running Initial Load and then restart them once completed if Initial Load being run during regular operational hours where changes from source system could be detected.

- **Daily ETL:** The daily ETL does an incremental processing of changes into the data warehouse. It is similar to Initial Load covering similar data areas.
- ▶ **Real Time Load Plans** (for P6 only): This includes
- ▶ Real Time Global: Handles global P6 data such as resources, roles, users, etc. (like dictionary level data). This is generally triggered by running P6 Global services like Resource management, Enterprise data, or security.
- ▶ Real Time Project: Handles projects in P6 tagged for 'Immediate' updates. If no projects are tagged as such this Load Plan will remain idle.
- ▶ Real Time OnDemand: Handles when new projects are added to the system for publication or for Analytics. Triggered by enabling publication for projects in P6.

## **Running the Initial Load from ODI Studio**

If you need to run the Initial Load it should be done so from ODI Studio:

- 1) Go to the **Designer** tab, and expand **Load Plans and Scenarios**.
- 2) Expand **Primavera Analytics <Version Number>**.
- 3) Find **LOAD\_PLAN\_INITIAL\_LOAD**, right click on it and choose **Run**.
- 4) Choose the data source to run it with and click **OK**.
- 5) You can view the job running in the **Operator** tab.

## **Daily ODI ETL**

Any projects not enabled for real-time analytics are handled by the daily load plan.This load plan is run when the ETL process is run via the Primavera Analytics Web Administration Application. For more details, see *Configuring Primavera Analytics Web Administration Application* (on page [42\)](#page-41-0).

## <span id="page-38-0"></span>**Installing Primavera Analytics Web Administration Application**

After completing the initial configuration, you can install Primavera Analytics Web Administration Application if you plan to use the Primavera Analytics Web Administration Application regularly.

To install Primavera Analytics Web Administration Application:

1) Use the Primavera Data Warehouse configuration utility included in your media pack to initially set up of your environment.

For more details, see *Using the Primavera Data Warehouse Configuration Utility* (on page [25\)](#page-24-0).

2) Install WebLogic.

See the *Tested Configurations* document for supported versions of WebLogic.

3) Deploy Primavera Analytics Administration Application in WebLogic.

For more details, see *Deploying Primavera Analytics Administration Application in WebLogic* (on page [40](#page-39-0)).

> **Note**: If you are deploying the Primavera Analytics Web Administration Application, you only need to use the Primavera Data Warehouse configuration utility to initially set up your environment. Using both, the Primavera Data Warehouse configuration utility and the Primavera Analytics Administration Application is not recommended as it will cause

conflicts with STARETL process jobs, options, codes, and UDFs. It is recommended that if you deploy and use the Primavera Analytics Web Administration Application, that you continue to use it exclusively.

### **WebLogic Embedded Security**

The Primavera Analytics Administration Application leverages the existing WebLogic embedded security model. It supports all of the various security implementations that a traditional WebLogic server supports. The following are some of the common security methods and the requirements for the web-based Configuration Utility:

To allow users to access the Primavera Analytics Administration Application, create a group in the WebLogic Authenticator provider called **p6rdbusers** and assign each user that requires access to the Primavera Analytics Administration Applicationto this group.

For details on configuring the WebLogic Authenticator Provider, see http://docs.oracle.com/cd/E17904\_01/web.1111/e13707/atn.htm#i1206556.

## **LDAP Providers**

WebLogic supports a variety of LDAP providers. See the documentation from your LDAP provider for details on adding users and groups to the store. The only requirement for the Primavera Analytics Administration Application is that you create a group in the LDAP store called **p6rdbusers** and assign each user that requires access to the Primavera Analytics Administration Application to this group. The Primavera Analytics Administration Applicationhas been certified with Oracle Internet Directory (OID) Authentication provider.

For details on WebLogic LDAP providers and how to configure the server, see http://docs.oracle.com/cd/E17904\_01/web.1111/e13707/atn.htm#i1216261.

#### **Identity Assertion Providers (Single Sign-on)**

WebLogic supports configuration of a Single Sign-On (SSO) provider. To allow users to access the Primavera Analytics Administration Applicationusing SSO, create a group in the LDAP directory store called **p6rdbusers** and assign each user that requires access to the Primavera Analytics Administration Application to this group. For details on adding users and groups to the directory store, see SSO documentation.

Primavera Analytics has been certified using Oracle Internet Directory (OID) in coordination with Oracle Access Manager (OAM). For details on configuring OAM with WebLogic, see http://docs.oracle.com/cd/E15523\_01/core.1111/e10043/osso.htm#CHDGCACF.

<span id="page-39-0"></span>**Deploying Primavera Analytics Administration Application in WebLogic** 

To add the Primavera Analytics Administration Application as a WebLogic application, complete the following steps:

1) Sign in to the WebLogic Administration Console:

http://<server>:<port>/console where:

<server> is the IP address of the server.

<port> port is the listening port. By default, 7001.

/console is the default context for the WebLogic Administration Console.

- 2) In the **Welcome** window, log in using the user name and password that you created when you created your WebLogic domain.
- 3) In the **Change Center** pane of the Administration Console, click **Lock & Edit**.
- 4) In the **Domain Structure** pane, click **Deployments**.
- 5) In the **Summary of Deployments** pane, in the **Control** tab, click **Install**.
- 6) In the **Install Application Assistant** pane:
	- a. Go to **<star\_home>\star\app**. For example, **star\_1\star\app**.
	- b. Select **p6rdb (open file directory)**.
	- c. Click **Next**.
- 7) In the **Install Application Assistant** pane:
	- a. Select **Install this deployment as an application**.
	- b. Click **Next**.
- 8) In the **Install Application Assistant** pane:
	- a. Click the server or cluster where you want to deploy the application.
	- b. Click **Next**.
- 9) In the **Install Application Assistant** pane, click **Next** to accept the default options.
- 10) Review the configuration settings you have chosen, then click **Finish** to complete the installation.
- 11) In the **Settings for p6rdb** window, click **Save**.
- 12) In the **Change Center** pane, click **Activate Changes**.
- 13) In the **Domain Structure** pane, click **Deployments**.
- 14) In the **Summary of Deployments** pane, select **p6rdb**.
- 15) In the **Summary of Deployments** pane, in the **Control** tab:
	- a. Click the down arrow to the right of the **Start** button.
	- b. Click **Servicing all requests**.
- 16) In the **Start Application Assistant** pane, click **Yes**.
- 17) In the **Summary of Deployments** pane, view the link in the **State** column of the row that contains 'OPP.' Wait a few minutes, then click **Refresh**.

The OPP State column should show **Active**.

- 18) Verify that the **State** column for both files shows **Active**.
- 19) Sign out of the **Administration Console**.
- 20) Go to the **Login** page to ensure the deployment is Active.

Example URL:

http://<host>:<port>/p6rdb

where  $\langle$ host> is your server's host name and  $\langle$ port> is the listen port.

After you verify the activity of the deployment and state:

- 1) In the **Domain Structure** section, click **Security Realm**.
- 2) Click on the realm name in the table.
- 3) Click the **Users and Groups** tab.
- 4) Click the **Users** sub tab.
- 5) Click **New**.
- 6) In the **Create a New User** form:
	- a. In the **Name** field, enter admin.
	- b. Enter the Password and Confirm Password.
	- c. Click **OK**.
- 7) Click on the user you created.
- 8) Click the **Group** tab.
	- a. Create the group p6rdbusers, and add the **admin** user that you just created.
	- b. Click **Save**.
		- **Notes**:
		- **The default context root is /p6rdb**, which is also the cookie path. If you change the context root or use a fronting web server with a different context root, you need to modify the cookie path used by the application to match. For more details on changing the cookie path, see WebLogic documentation.
		- For additional methods of deploying the Web application, such as using a managed server or clustering, see WebLogic documentation.

## <span id="page-41-0"></span>**Configuring Primavera Analytics Web Administration Application**

The Analytics Web Administration application supports the following data sources:

- ▶ P6 EPPM
- **Primavera Unifier**

Use this application to administer Primavera Data Warehouse from any location.

**Note**: Before you begin to use the Primavera Analytics Web Administration Application to administer Primavera Data Warehouse from any location, you must use the Primavera Data Warehouse configuration utility at least once to set up the database connection information. After that, you can access Primavera Analytics Web Administration Application URL.

This section describes how to configure the application for each data source.

#### **Navigation Overview**

To access and use the Analytics Web Administration application:

```
1) Sign in to: http:// <host>:<port>/p6rdb
```
where <host> and <port> were configured when you deployed p6rdb.

- 2) In the sidebar, select the following icons to perform administrative tasks:
- **H** Home: Shows currently running STARETL processes for all data sources and enables you to stop a currently running STARETL process.
- **▶**  $\cong$  **Status**: Shows details on recently run STARETL processes for all data sources. You can view a Status Report and an ETL Log for each STARETL process.
- **Codes:** Shows a master list of codes that are available and a subset of those which have been enabled for project, activity and resource data.
- **UDFs**: Shows a list of all UDF codes that are available and a subset of those which have been enabled for project, activity, resource assignment, resource, and WBS data.
- **Config**: Allows you to configure and setup the properties of the STARETL process for each data source, and OBIEE settings.

## **Configuring Settings for P6 EPPM Data Source**

For a P6 EPPM data source, set up the configuration properties for STARETL runs and OBIEE settings as follows:

- 1) Sign in to the Primavera Analytics Web Administration Application: *http://<host>:<port>/p6rdb*
- 2) In the sidebar, select **Status**.
- 3) In the **Home** menu, select a **staretl<id>** or a <**Custom Name of a data source**>.
- 4) In the sidebar, select  $\bigcirc$  Config.
- 5) For a P6 EPPM data source, set the following properties and then select **Save**:

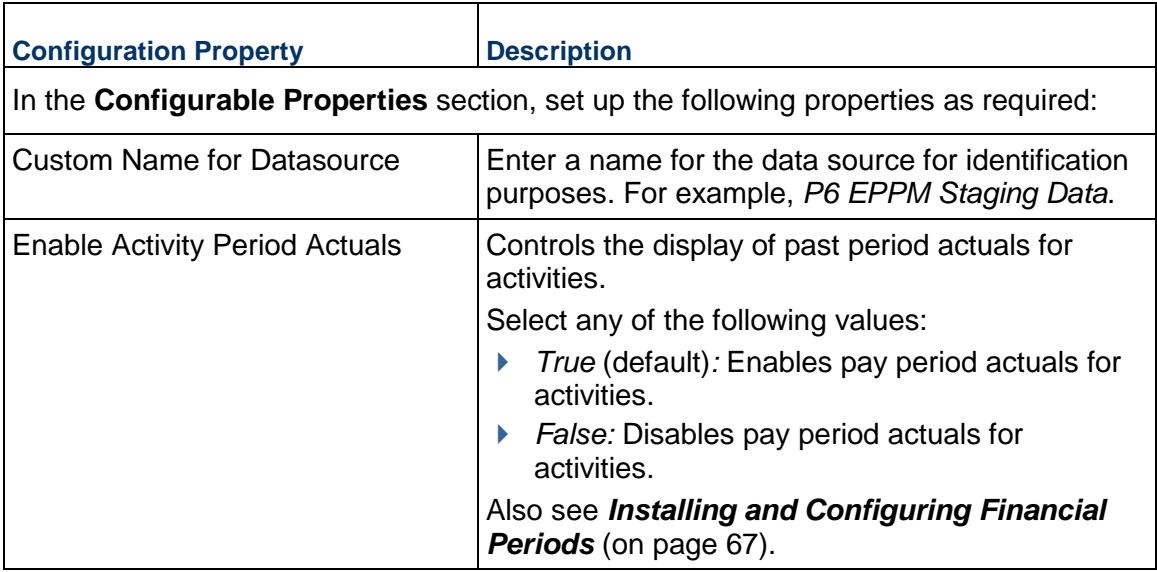

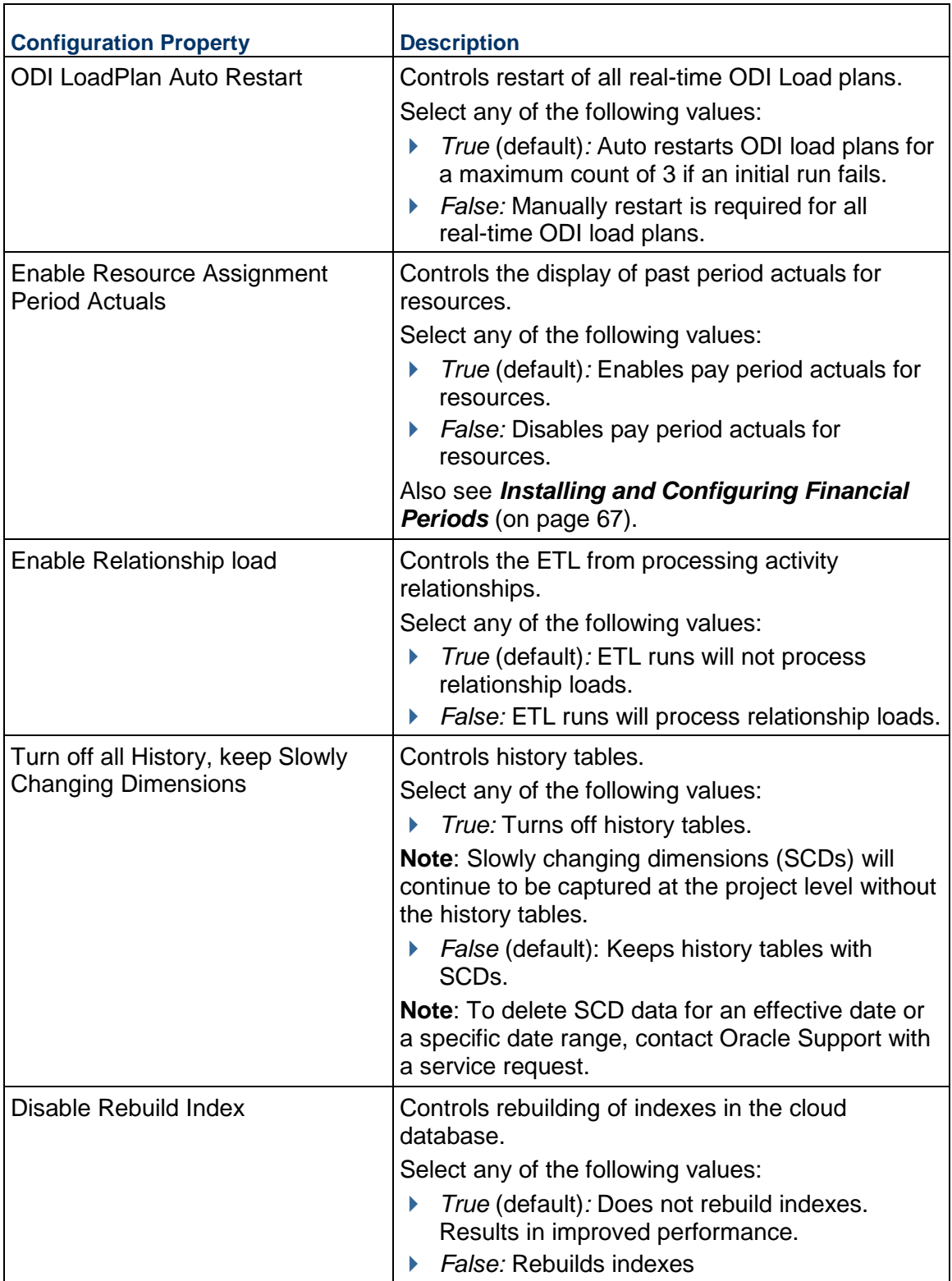

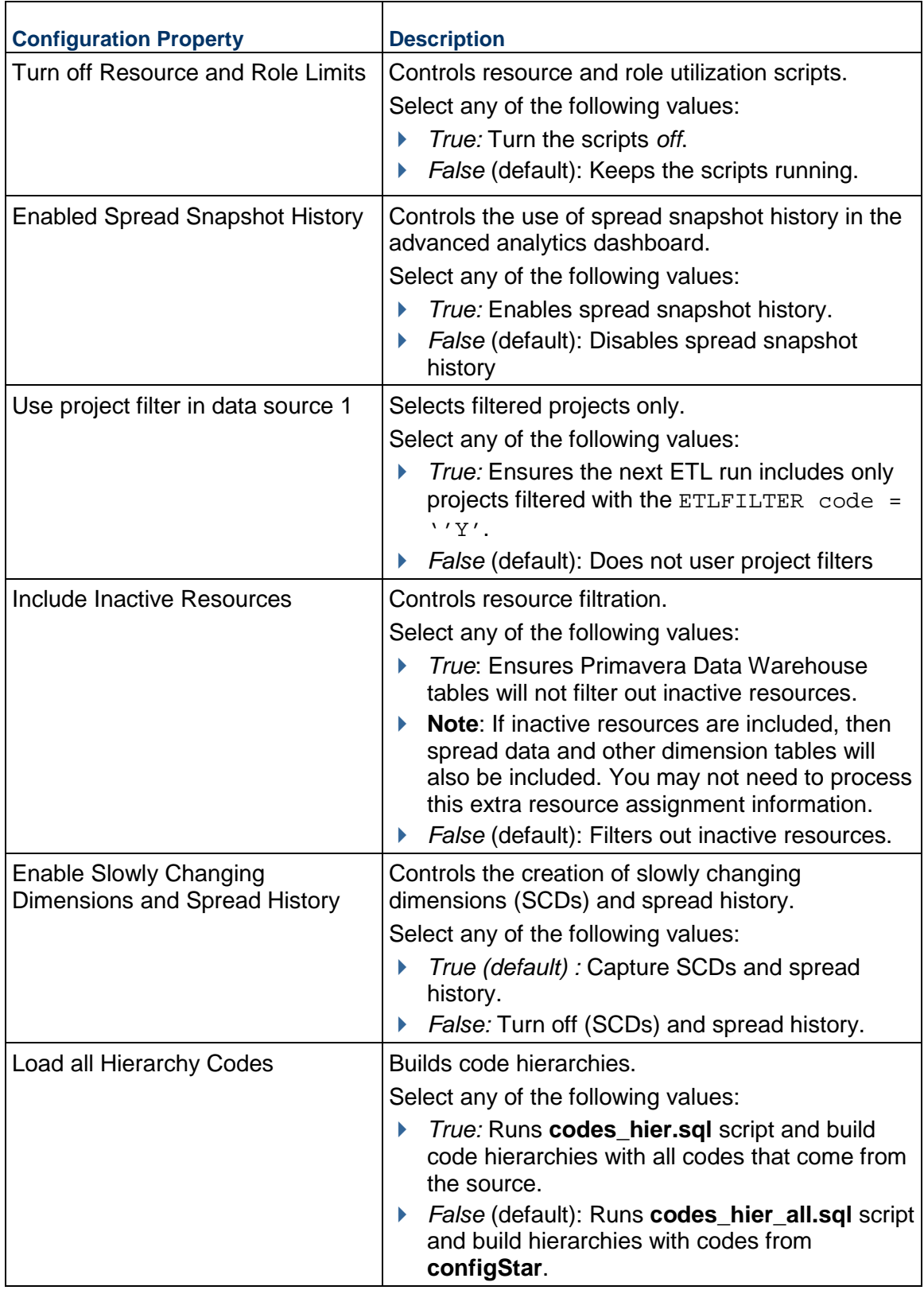

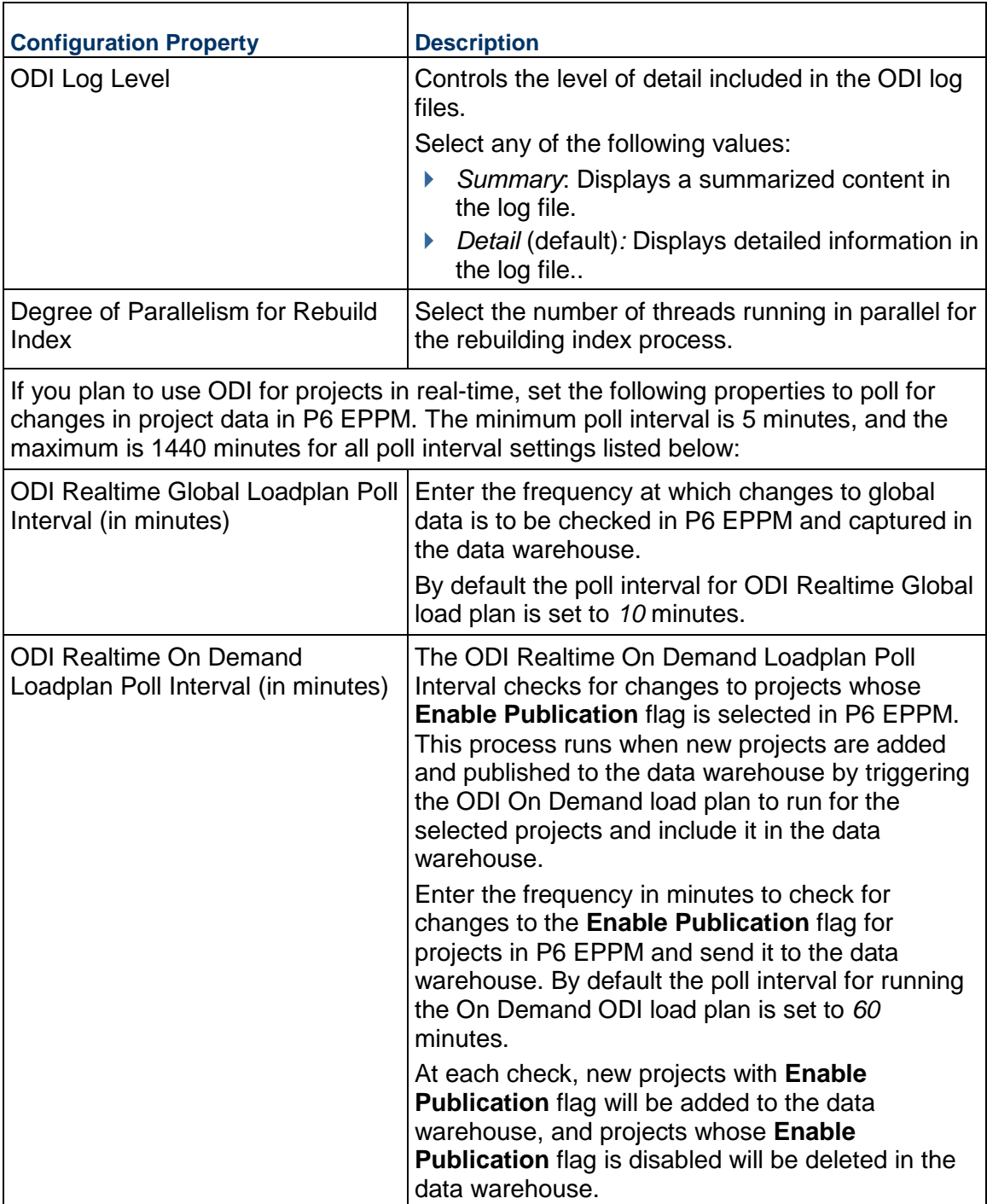

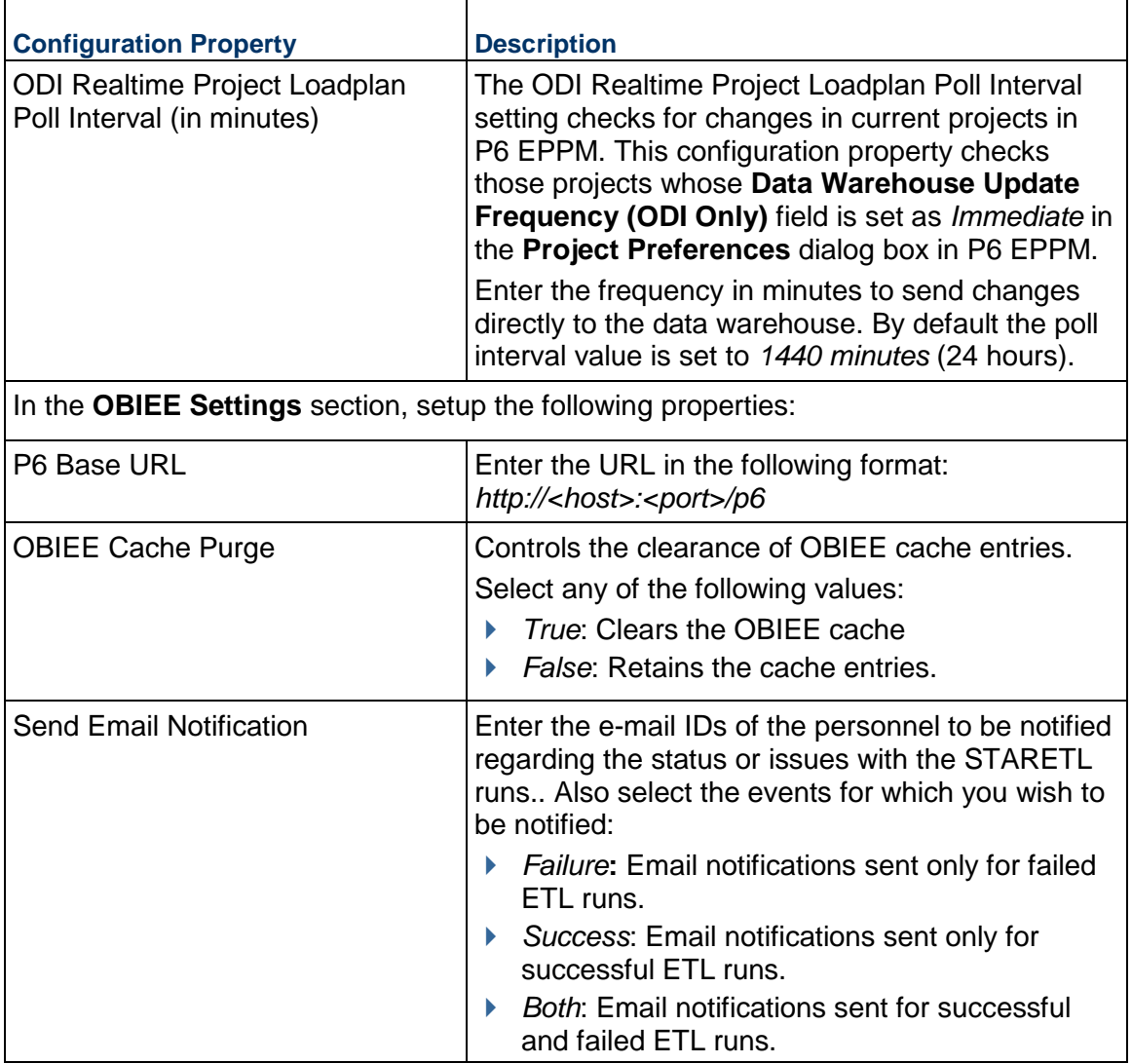

## **Loading P6 EPPM Codes to Data Warehouse**

To extract and load a subset of P6 EPPM Codes to Primavera Data Warehouse:

- 1) Sign in to the Primavera Analytics Web Administration Application.
- 2) In the side bar:
	- a. Click **staretl<id>** for a specific data source.
	- b. Click </> **Codes.**
- 3) Select any of the following tabs to extract and load the following P6 EPPM codes to Primavera Data Warehouse:
	- **Project**
	- **Activity**
	- **Resource**

**Note**: Primavera Data Warehouse has a limit of 240 codes for each supported type (Project, Activity, and Resource). By default, Primavera Analytics exposes only the codes that have been enabled through the Primavera Data Warehouse Configuration Utility or the Primavera Analytics Administration Web Application.

- 4) To select a code to be loaded to Primavera Data Warehouse:
	- a. In the **Available Codes** list, select a code.
	- b. Click the right-arrow button to move the selected code to the.**Enabled Codes** list.
	- c. Use the up and down arrow buttons to change the order of the codes in the **ID** column.
	- d. Select **Save Changes**.
- 5) To deselect a code:
	- a. In the **Enabled Codes** list, select a code.
	- b. Click the left-arrow button to move the selected code to the.**Available Codes** list.
	- c. Select **Save Changes**.

**Note**: The Primavera Analytics Web Administration Application cannot configure codes for a Primavera Unifier data source. Primavera Unifier code configuration is done within Primavera Unifier. See the Primavera Unifier documentation for details.

#### **Additional Information on Codes**

 On the **Activity** tab, the scope each Activity code in the **Enabled Codes** list can further be configured at the following levels: **Global, EPS,** and **Project** in Primavera Data Warehouse.

> **Note**: In the event that the same code name is mapped at different levels (Global, EPS, and Project) the **Scope** column is used to determine at which level an activity code exists. For example, if you have a global activity code called *MyCode*, and a project activity code called *MyCode*, the scope setting would determine which activity code value to use.

- $\blacktriangleright$  All codes configured in the configuration utility are available as hierarchies in Primavera Data **Warehouse** 
	- Full path values or specific node level values are available for each code.
	- ▶ Code Hierarchies apply to only Project, Activity (Global only), and Resource codes.
	- Hierarchies do not apply to Activity codes in Project or EPS codes.
	- **There are no additional configuration steps required to use code hierarchies.**

#### **Loading UDFs to Primavera Data Warehouse**

Project, Activity, Resource, Resource Assignment, and WBS level User-Defined Fields (UDFs) can be migrated from P6 EPPM.

To migrate UDFs from P6 EPPMto Primavera Data Warehouse for a data source:

- 1) Sign in to the Primavera Analytics Web Administration Application.
- 2) In the side bar:
	- a. Click **staretl<id>** for a specific data source.
	- b. Click **UDFs**.
- 3) Select any of the following tabs to extract and load the following P6 EPPM codes to Primavera Data Warehouse:
	- **Activity**
	- **Project**
	- **Resource Assignment**
	- **Resource**
	- **WBS**
- 4) Select any of the following sub-tabs for the UDF being loaded:
	- **Cost**
	- **Date**
	- **Non-Cost**

Number and Integer UDF types are displayed in the **Non-Cost** folders.

- **Text**
- **Indicator**

For additional information on configuring Indicator UDFs in OBI, see http://blogs.oracle.com/P6Analytics/entry/indicator\_type\_udfs\_part\_2.

- 5) To select a UDF to be migrated to Primavera Data Warehouse, complete the following steps:
	- a. In the **Available UDFs** list, select the UDF.
	- b. Click the right arrow-button.
	- c. Select **Save Changes**.
- 6) To deselect a UDF, complete the following steps:
	- a. Click the appropriate sub-tab.
	- b. In the **Enabled UDFs** list, select the UDF.
	- c. Click the left-arrow button.
- 7) Select **Save Changes**.

#### **Notes**:

- Primavera Data Warehouse has a limit of approximately 220 UDFs for each supported level (Project, WBS, Activity, Resource, and Resource Assignment) and data type (Cost limit is 220, Non-Cost limit is 220, and a combination comprising Date, Text, and Integer of 220). The limit for Indicator type UDFs for each level is 40. For example, you can select a total of 220 UDFs that includes Project Cost UDFs, WBS Cost UDFs, Activity Cost UDFs.
- Formula Driven UDF values are not brought over during the STARETL process. The calculated UDFs can be selected as columns but the values will be null in the Primavera Data Warehouse database.
- By default, Primavera Analytics exposes only the UDFs that have been enabled through the Primavera Data Warehouse Configuration Utility or Primavera Analytics Administration Web Application.

## **Configuring the Application for Unifier Data Source**

For a Unifier data source, set up the configuration properties for STARETL runs and OBIEE settings as follows:

- 1) Sign in to the Primavera Analytics Web Administration Application: *http://<host>:<port>/p6rdb*
- 2) In the sidebar, select **Status**.
- 3) In the **Home** menu, select a **staretl<id>** or a <**Custom Name of a data source**>.
- 4) In the sidebar, select  $\Phi$  Config.
- 5) For a Unifier data source, set the following properties and then select **Save**:

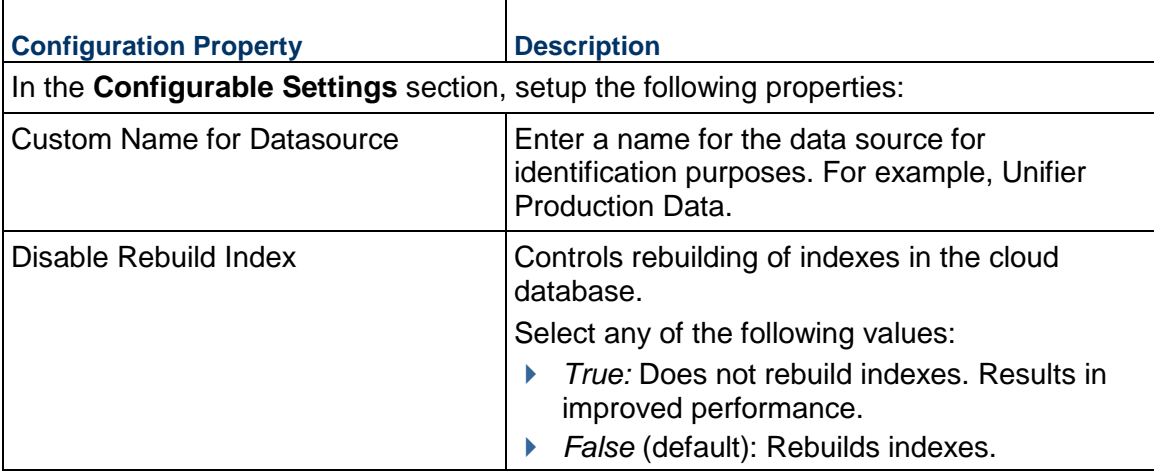

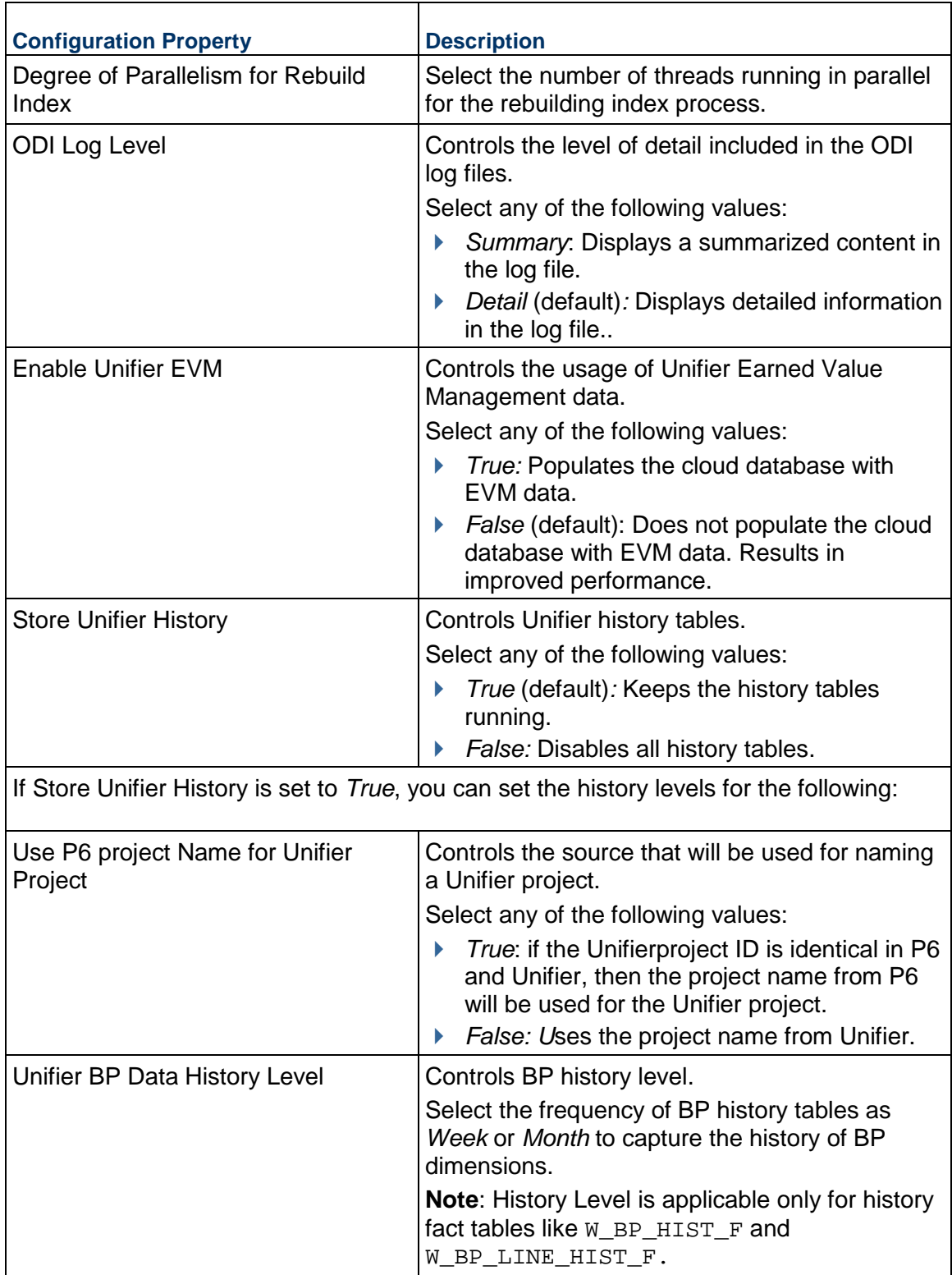

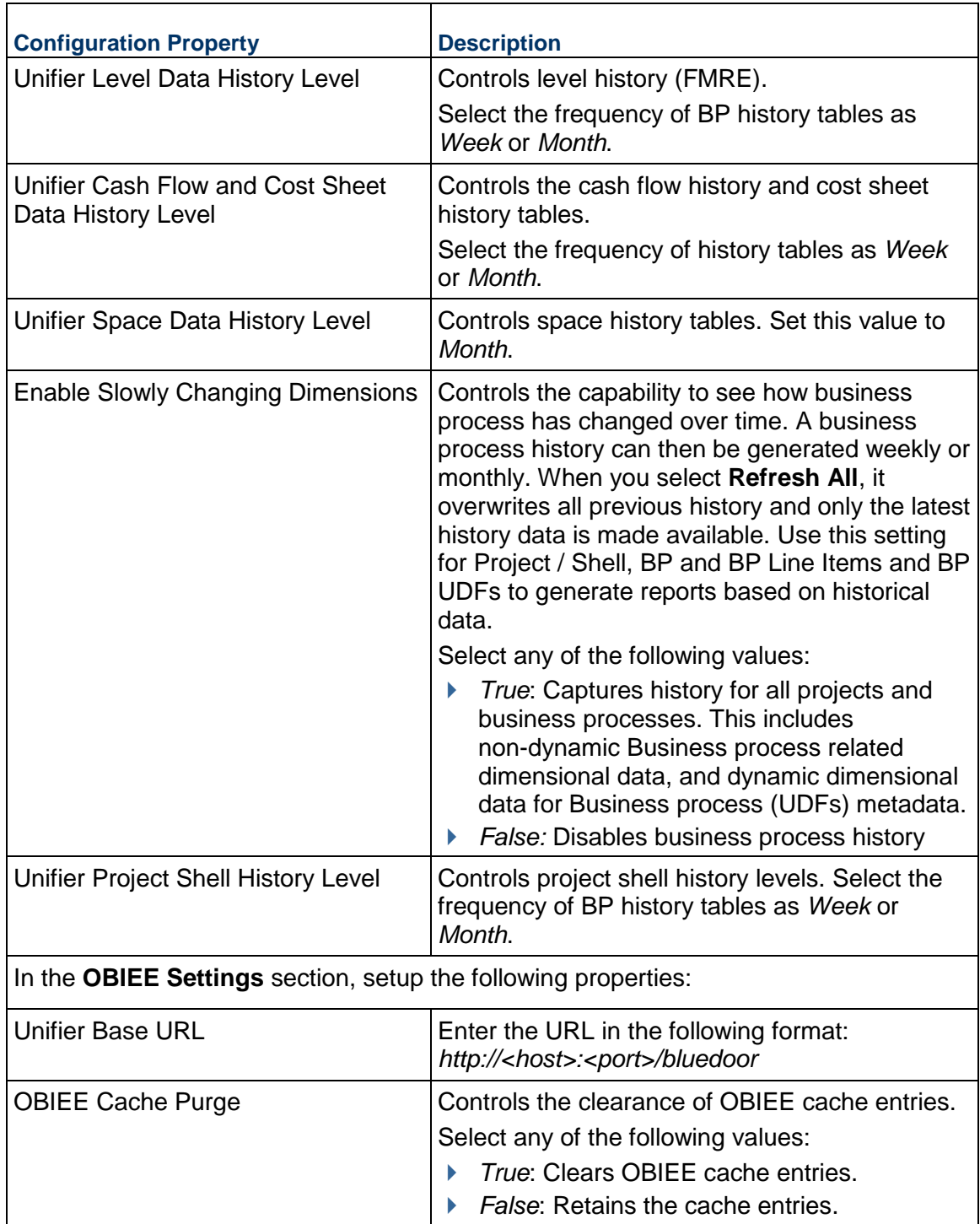

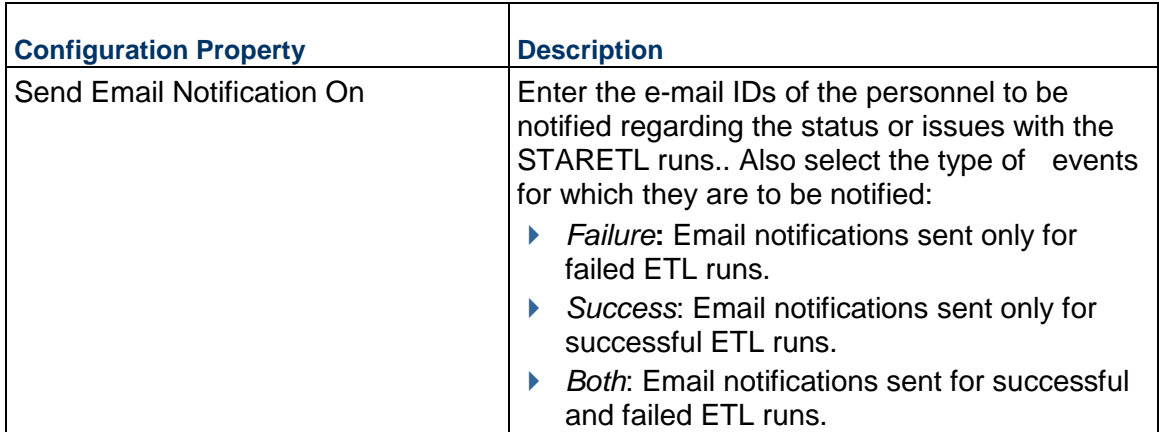

## **Using Primavera Analytics Web Administration Application**

Use the Primavera Analytics Web Administration Application to configure, run, and view details of currently running and recently run STARETL processes associated with the following data sources:

- ▶ P6 EPPM
- ▶ Primavera Unifier

You can also use this application to configure P6 EPPM codes and UDFs for Primavera Data Warehouse.

For initial installation, see *Installing Primavera Analytics Web Administration Application* (on page [39\)](#page-38-0).

> **Note**: Before you begin to use the Primavera Analytics Cloud Administration Application to administer Primavera Data Warehouse from any location, you must use the Primavera Data Warehouse configuration utility at least once to set up the database connection information. After that, you can access Primavera Analytics Cloud Administration Application URL.

## **Running the STARETL Process**

The Primavera Analytics Web Administration Application contains a **staretl** section for each data source.

To run the STARETL process for a data source:

- 1) Sign in to the Primavera Analytics Web Administration Application. *http://<host>:<port>/p6rdb*
- 2) In the sidebar, select **Status**.
- 3) From the **Home** menu, select a **staretl<id>** or a **<Custom Name for DataSource>**.

**Note:**  $\langle$ id is the identifier of the data source.

4) From the **Actions** menu, select **Run ETL** to run a STARETL process immediately.

#### **Stopping the STARETL Process**

To stop the STARETL process run for a data source:

- 1) Sign in to Primavera Analytics Web Administration Application. *http://<host>:<port>/p6rdb*
- 2) In the sidebar, select **Status.**
- 3) Select **Stop** for a currently running STARETL process.
- 4) View the log file, **YYYYMMDDProcessID\_failed.log** created in the folder, **<PDW Install Folder>\star\etl\_homes\STARETL<id>\log**.

## **Scheduling STARETL Process Runs**

To schedule a STARETL process run for a data source:

- 1) Sign in to the Primavera Analytics Web Administration Application. *http://<host>:<port>/p6rdb*
- 2) In the sidebar, select **Status**.
- 3) From the **Home** menu, select a **staretl<id>** or a **<Custom Name for DataSource>**.

**Note:**  $\leq$  id is the identifier of the data source.

- 4) From the **Actions** menu, select **Schedule Etl**.
- 5) In the **Schedule Frequency** field, select the frequency for the STARETL process run.
	- If you select *None*, no STARETL runs will be scheduled for a data source.
	- ▶ If you select *Daily*:
	- a. In the **Run ETL at** field, enter the time for the daily process run.
	- b. Select **Save**.
	- c. To set up multiple ETL schedules daily, select **Add** and enter date and time for the ETL run.

**Note**: Schedule multiple ETLs daily at least 2 hours apart.

- If you select *Weekly*:
- a. In the **Run ETL at** field, enter the time for the process run.
- b. Select the days for the STARETL process run.
- c. Select **Save**.
- 6) (For non-ODI on-premises installations only) In the **Log Level** field, select the level of detail to be included in the ETL log of the scheduled STARETL process run:
	- **Extra Debug Information**: For more fine grained information on each step and script that is run. It also includes general information, errors, and warnings.
- **Debug and Trace Information**: For detailed output of each script, query, and connection. It also includes general information, errors, and warnings.
- **General Information** (default): For errors, warnings, and informational messages on the progress of each step.
- **Errors and Warnings**: For errors and warnings only.
- **Errors Only:** For errors only.
- 7) Select **Save**.

**Note**: You can also use Task Scheduler (with Windows) or a cron job (with UNIX or Linux) to schedule STARETL process runs. See the *Primavera Analytics On-Premises Administration Guide* for details.

### **Reviewing the Global Status of STARETL Runs**

The Global Status page displays the ETL status of StarETL runs for all data sources, across multiple products.

To access the Global Status page and view details of all StarETL runs:

- 1) Sign in to Primavera Analytics Administration Web Application. *http://<host>:<port>/p6rdb*
- 2) In the sidebar, select **Status**.
- 3) The following information is displayed for each StarETL process:
	- **Custom Name**: The custom name given to a data source.
	- **ETL Name**: The identifier for the data source for the STARETL process.
	- **ETL ID:** The unique identifier for the StarETL process run.
	- **ETL Start Date**: The start date and time for the StarETL process run based on the server time.
	- **ETL End Date**: The end date and time for the StarETL process run based on the server time.
	- **Status**: The status of the STARETL process run. These include:
		- **OK:** The StarETL process completed successfully.
		- **Running:** The StarETL process is currently running.
		- **Failed:** The StarETL process has failed. View the log for more information about the failure.
	- **Log**: The link to the ETL log of the selected StarETL run.

### **Reviewing the Status of Publication Service Runs**

Publication services are responsible for ensuring that the data is up-to-date prior to running the STARETL process. Publication services are available for:

- $\blacktriangleright$  P6
- Unifier

To view the status of recent publication runs for the relevant product:

- 1) Sign in to the Primavera Analytics Web Administration Application. *http://<host>:<port>/p6rdb*
- 2) From the **Home** menu, select a **staretl<id>** or a **<Custom Name for DataSource>**.

**Note:**  $\leq$  id> is the identifier of the data source.

- 3) In the sidebar, select **Status**.
- 4) From the **Status** page, select **Publication Status** in the sidebar.
- 5) On the **Publication Status** page, the following information for each publication service run: For P6 Publication Services:
	- **Job ID:** A unique identifier for the publication service.
	- **Job Type:** The category of the publication service to which it belongs.
	- **Job Name:** The name of the publication service.
	- **Recur Type**: The recurrence of the publication service. The following values may display:
		- *RT\_WebEnabled*: Indicates that the job is a recurring job and is scheduled
		- *RT\_RecurDisabled*: Indicates that the job is a scheduled recurring job, but is currently disabled
		- *RT\_WebASAP*: Indicates that the job is a one-time job, and must be run at the earliest
	- **Status Code**: The status of the publication service. The following values may display:
		- *Cancelled,*: The publication service has been canceled.
		- *CompError,:* The publication service has been completed with errors.
		- *Completed*: The publication service has been completed.
		- *Delegated*: The publication service is waiting to complete child jobs.
		- **Failed:** The publication service has failed to complete.
		- **Pending:** The publication service is in the queue waiting to be run.
		- *Running*: The publication service is currently in process.
	- **Last Run Date**: The most recent date on which the publication service was run.

For Unifier Publication Services:

- **Job ID:** A unique identifier for the publication service.
- **Start Date:** The date on which the publication service was run.
- **Status**: The status of the publication service. The following values display:
- *Canceled*: The publication service has been canceled.
- **Failed:** The publication service has failed to complete.
- **Finished:** The publication service has been completed.
- **Not Started: The publication service is in the queue.**
- **Running: The publication service is currently in process.**
- **End Date:** The date on which the publication service ended.
- **Refresh All Data**: Indicator that displays if all data was refreshed before running the publication service. The following values can display: *True*, *False*.
- **Type**: The type of publication service. The following values can display:
- *On Demand*: Indicates the job was set up manually.
- *Scheduled*: Indicates the job was automatically started based on a scheduled date and time.

**Submit Date**: The date on which the publication service was submitted for a run.

6) Select **Refresh** to update the publication services run list as needed.

## **Starting and Restarting ODI Load Plans**

To manage and run ODI load plans:

- 1) Sign in to the Primavera Analytics Administration Web Application. *http://<host>:<port>/p6rdb*
- 2) From the **Home** menu, select a **staretl<id>** or a <**Custom Name of a data source**>.
- 3) In the **Load Plan Status** section of the **Status** page, select any of the following buttons:
	- ▶ Select **Start** to run a specific ODI load plan.
	- ▶ Select **Restart** for a currently ongoing run.

**Note:** In the sidebar, select  $\ddot{\phi}$  Config and set the ODI LoadPlan Auto **Restart** property to *True* to auto-restart for a maximum count of 3 if an initial run fails.

## **Accessing Primavera Data Warehouse Log Files**

Every time you run the STARETL process, Primavera Data Warehouse creates extensive log files that provide information about the installation and daily operations details of each step of the process. Inspect the log files after each run of the STARETL process to determine if any issues exist.

The following log files are created after each STARETL run:

- **<yyyymmdd>ProcessId.log**: Contains the details of the SQL commands run to perform the database refresh updates.
- ▶ <**yyyymmdd>ProcessId.html**: Contains results of the processes run to create the users, tables, and transfer of data. This log file provides the time it took for each step to run. It is derived from the ETL\_PROCESSMASTER, ETL\_PROCESSINFO, and ETL\_PROCESSEXCEPTION tables.

**Note**: **<yyyymmdd>** represents the date the STARETL process run.

## **Using Primavera Analytics Web Administration Application**

To access the log files from the Primavera Analytics Web Administration Application:

- 1) Sign in to Primavera Analytics Web Administration Application.
- 2) In left pane, select **Status**.
- 3) Select the **Log** tab.

## **Using the STARETL Process Server**

To access the log files on the STARETL process server, go to **<PDW Install Folder>\star\etl\_homes\staretl<id>\log**

If a problem occurs with Primavera Data Warehouse and the log files do not provide sufficient information, see *Primavera Data Warehouse Troubleshooting* (on page [80\)](#page-79-0).

### **Accessing Recent STARETL Reports and Logs**

To access a log of a StarETL run for a data source:

- 1) Sign in to Primavera Analytics Administration Web Application. *http://<host>:<port>/p6rdb*
- 2) In the sidebar, select  $\tilde{≊}$  **Status**.
- 3) From the **Global Status** menu select **staretl<id>** or <**Custom Name for data source>**.
- 4) In the **Recently Running ETLs** section, review the following information for recent StarETL runs:
	- **ETL Name**: Identifier for the data source associated with the StarETL run.
	- **ETL ID:** Unique identifier for the StarETL run.
	- **ETL Start Date**: Start date and time for the StarETL run based on the server time.
	- **ETL End Date**: End date and time for the StarETL run based on the server time.
	- ▶ **Status:** Status of the StarETL run. These include:
		- **OK:** The StarETL run completed successfully.
		- **Running:** The StarETL runis currently running.
		- **Failed:** The StarETL run failed. View the log for more information about the failure.
	- **Log**: Links to the log file of the StarETL run.

# **Additional Settings**

This chapter describes additional settings for Primavera Data Warehouse.

## **In This Section**

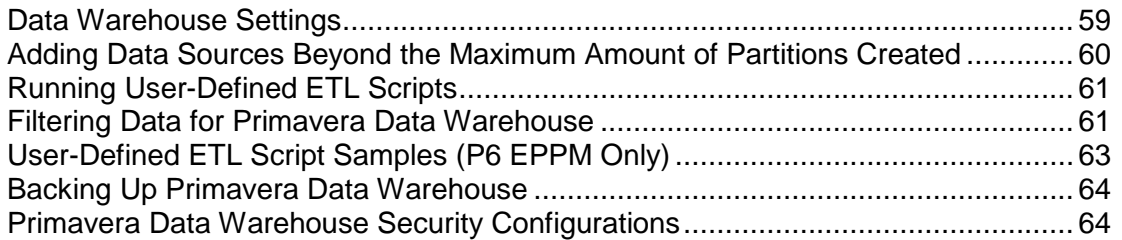

## <span id="page-58-0"></span>**Data Warehouse Settings**

In earlier versions of Primavera Analytics, settings were stored in property files as well as tables within the data warehouse. Those settings are now stored only in the data warehouse tables. ETL\_GLOBAL\_PARAMETER stores global settings that affect the entire data warehouse. ETL\_PARAMETER stores data source-specific settings for each P6 EPPM or Primavera Unifier source. The settings are stored as simple key = value pairs, where **p\_feature** represents the key and **p** 1 represents the value. For example:

select p\_feature, p\_1 from etl\_qlobal\_parameter where p\_feature = 'db.star.version';

This would return the following:

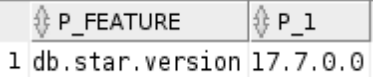

For source-specific parameters, you also need to filter based data source. For example:

```
select p_feature, p_1 from etl_parameter 
where p_f feature = 'db.pmdb.application.username' and datasource_id = 1;
```
This would return the following:

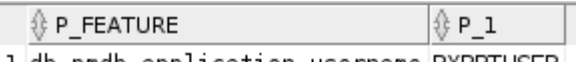

1 db.pmdb.application.username PXRPTUSER

## <span id="page-59-0"></span>**Adding Data Sources Beyond the Maximum Amount of Partitions Created**

When you created the Primavera Data Warehouse schema and enabled partitioning, the Configuration Utility created table objects using a list partition based on the number of data source IDs identified on the Partitioning ETL Settings page. If you require additional data sources in the Primavera Data Warehouse schema beyond the total amount of partitioning data source IDs that you originally allocated, complete the following steps:

> **Note**: You can confirm the amount of list partition counts in your Primavera Data Warehouse schema by connecting to the database instance using the Data Warehouse schema owner (by default, STARUSER) and running the following statement:

select unique partition\_count from user\_part\_tables where partitioning type =  $'LIST'$ ;

- 1) Back up your existing Primavera Data Warehouse schema.
- 2) Do the following to use the Primavera Data Warehouse Configuration Utility to increase the number of list partitions:
	- a. Go to **<PDW Install Folder>\star\config**.
	- b. Run **configStar.cmd** (with Windows) or **configStar.sh** (with UNIX or Linux).
	- c. In the Configuration Utility, go to the **ETL Settings** page.
	- d. In the **Datasource ID** field, enter the number of list partitions you need.

**Note**: You can set up to 99 list partitions. The set value can exceed the amount actual data sources you need.

- 3) Do the following to recreate your Primavera Data Warehouse schema to include the increased number of list partitions and repopulate your original data source data:
	- a. Run **setup.bat "-r" "-u"** (with Windows) or **setup.sh -r -u** (with UNIX or Linux) from the first data source folder to recreate the Primavera Data Warehouse tables with the new number of partitions. Note that, at this point, the history tables have been moved to backup tables and your schema has been recreated with data from your first data source only.
	- b. Go to **<PDW Install Folder>\star\etl\_homes\staretl<id>** where <id> is the identifier for your next data source.
	- c. Run **staretl.bat** (with Windows) or **staretl.sh** (with UNIX or Linux) to repopulate Primavera Data Warehouse.
	- d. Repeat steps b and c for each data source.
	- e. After all of the original data source have been recreated, locate the **W\_PROJECT\_D** table and verify that there is a **datasource id = <data source ID>** for each data source.

## <span id="page-60-2"></span><span id="page-60-0"></span>**Running User-Defined ETL Scripts**

Primavera Data Warehouse supports adding user-defined steps to the ETL process, which can be used to extract, transform, and load additional data into the Primavera Data Warehouse schema. When using this option, user-defined scripts are automatically run as part of the standard ETL process.

To run user-defined scripts during the STARETL process, complete the following steps:

1) Create scripts and keep a copy in a safe place.

**Note**: Each script should have an "EXIT" at the end.

- 2) Make sure each script runs successfully with good performance in sqlplus.
- 3) Copy the scripts to the **<install\_folder>/scripts/user\_scripts**. Scripts will be picked up by the STARETL process.
- 4) If you want some of the scripts to run in certain order, add the script name to the file **<install\_folder>/res/priority/user\_scripts.txt**, one line for each script file name (no path information is needed). The scripts will run in the order they are listed. Scripts not in **user\_scripts.txt** are will run in no specific order after the listed scripts.
- 5) Run **staretl.bat** (with Windows) or **staretl.sh** (with UNIX or Linux). The user-defined scripts are the last step of the STARETL process.

**Note**: Running **configStar.cmd** or **configStar.sh** will not override these scripts.

### <span id="page-60-1"></span>**Filtering Data for Primavera Data Warehouse**

You can apply a filter during the STARETL process that can limit the data loaded into Primavera Data Warehouse based on a specific criteria. By creating a filtered view, you can limit the projects you include in Primavera Data Warehouse to a portfolio, an EPS, or any other specified criteria. In this way, you can customize Primavera Data Warehouse with only the projects that are needed.

If you want to create a filtered source of data for loading into Primavera Data Warehouse, the filter must be created with the user account that was created for the publication tables/views (for example, PXRPTUSER) with the P6 EPPM database instance.

Before creating a new filtered view, Oracle recommends that a new data source be added to Primavera Data Warehouse. Doing this ensures that the existing STARETL process and associated data is unaffected by any filtering that is occurring. To create a new data source, see the *Primavera Data Warehouse Installation and Configuration Guide* for details on how to create and set up a new data source for details.

#### **Filtering P6 EPPM Data**

The following example demonstrates how to create a new filtered view (called **My Top 10 Projects**), name the filter (**it\_portfolio\_view**) and how to tell the STARETL process to use this new filtered view when extracting, transforming, and loading data into Primavera Data **Warehouse** 

- 1) Log in to the P6 EPPM instance (with SQL Plus, SQL Developer, and so on) with the user account for Publication Tables/views (for example, PXRPTUSER).
- 2) Use the following statement to create the **it\_portfolio\_view** filter:

create or replace view it portfolio view as select PROJECTOBJECTID objected from projectportfolio pp, projectprojectportfolio ppp where pp.objectid = ppp.PROJECTPORTFOLIOOBJECTID and pp.name = 'My Top 10 Projects'

- 3) Upon successful completion of the sample filter, log out of the instance.
- 4) Log in to the Primavera Data Warehouse database instance as the schema owner (for example, the STARUSER account).
- 5) Use the following statement to add a setting into the ETL\_PARAMETER table with the name of the view you created:

```
insert into etl_parameter(p_feature, p_1, datasource_id) 
values ('star.project.filter.ds1', 'it_portfolio_view', 1); 
commit;
```
- 6) Go to **<PDW Install Folder>\star\etl\_homes\staretl<id>**.
- 7) Run **staretl.bat** (with Windows) or **staretl.sh** (with UNIX or Linux).

#### **Filtering Primavera Unifier Data**

The following example demonstrates how to create a view for only active projects and a filter called **active\_projects**.

- 1) Log in to the Primavera Unifier instance (with SQL Plus, SQL Developer, and so on), with the schema owner account (for example, unifier).
- 2) Use the following statement to create the **active\_projects** filter:

```
create or replace view active projects as select project object id objected from
sys_stg_project where project_status = 'Active'
```
- 3) Upon successful completion of the sample filter, log out of the instance.
- 4) Log in to the Primavera Data Warehouse database instance as the schema owner (for example, the STARUSER account).
- 5) Use the following statement to add a setting into the ETL\_PARAMETER table with the name of the view you created:

```
insert into etl_parameter(p_feature, p_1, datasource_id) 
values ('star.project.filter.ds1', 'active_projects', 1);
```
commit;

- 6) Go to **<PDW Install Folder>\star\etl\_homes\staretl<id>**.
- 7) Run **staretl.bat** (with Windows) or **staretl.sh** (with UNIX or Linux).

### **Built-In Filtering for P6 Projects**

Setup project-level filtering for the ETL process from the P6 application, and enable it from the Primavera Analytics Administration as follows:

- 1) Sign in to P6 application.
- 2) Create a new project code. For example, ETLFilter.
- 3) Assign a code value. For example, 'Y'.
- 4) Assign all projects that are to be included in this filter.

In the extended schema, a new default view, ETLFILTER, has a WHERE clause criteria to gather the project object ID for all projects with this code assignment.

To configure for the Data Warehouse:

- 1) Sign in to Primavera Analytics Administration application.
- 2) Select the data source. For example, staretl1.
- 3) Select the Config section and view the configuration options.
- 4) Locate *star.project.filter.ds1*.
- 5) To use this default filtering mechanism set this to *True* and save. The next ETL run will include projects only in this filter.

## <span id="page-62-1"></span><span id="page-62-0"></span>**User-Defined ETL Script Samples (P6 EPPM Only)**

Oracle provides sample scripts to demonstrate how to extract, transform, and load (ETL) additional user-defined fields from P6 EPPM to the Project, WBS, and Activity dimensions in the Primavera Data Warehouse schema.

The sample scripts are available in **<install folder>\<operating\_system>\sample\user\_scripts** on your release media or download.

To run the sample scripts:

- 1) Copy the .sql files to **<install\_folder>\scripts\user\_scripts**.
- 2) Copy user scripts.txt to **<install folder>\res\priority**. The listing of the scripts in this file specifies the order in which the scripts will run.
- 3) Run **staretl.bat** (with Windows) or **staretl.sh** (with UNIX or Linux).

**Note**: The samples add UDF field values to Project, WBS, and Activity dimensions.

# <span id="page-63-2"></span><span id="page-63-0"></span>**Backing Up Primavera Data Warehouse**

Oracle recommends standard backup routines occur on the Primavera Data Warehouse instance. As a general rule, at a minimum, Oracle recommends that you schedule backups of the Primavera Data Warehouse instance to occur at least at the same frequency as the lowest level of History interval (daily, weekly, monthly) for all the projects in your P6 EPPM database. For example, if one project in P6 EPPM is set to capture history daily, set up daily backups of your Primavera Data Warehouse database. Establishing this rule with the Primavera Data Warehouse instance ensures the integrity of Primavera Data Warehouse historical data.

> **Note**: For Primavera Unifier, the lowest level of History interval is weekly.

#### <span id="page-63-1"></span>**Primavera Data Warehouse Security Configurations**

Use the following procedures to configure additional security options for Primavera Data Warehouse. The steps include adding a new Primavera Data Warehouse user, setting up security, and filtering out inactive resources. See the *Primavera Analytics Security Guide* for more details on security.

#### **P6 EPPM and Primavera Unifier Privileges**

Primavera Data Warehouse adheres to the same user privileges and access rights as P6 EPPM and Primavera Unifier. Additional privileges may need to be granted to specific P6 EPPM and Primavera Unifier users. These privileges include Organizational Breakdown Structure (OBS), Cost access, and Resource access. Refer to the *P6 EPPM Application Administration Guide* for details about user privileges.

The following table briefly describes the Primavera Data Warehouse and P6 EPPM privileges:

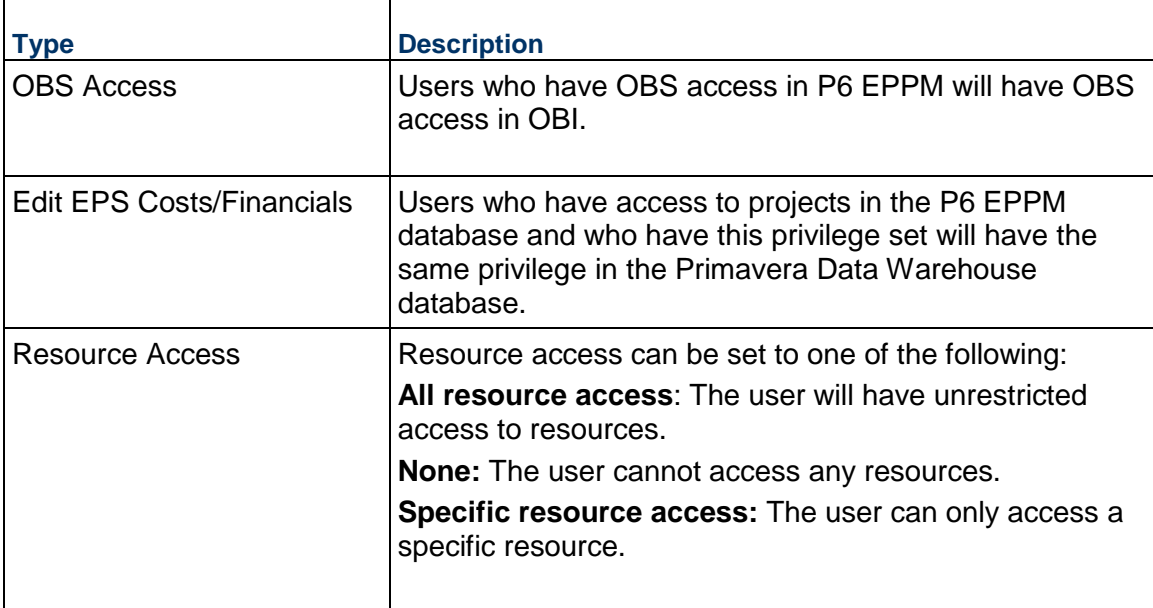

**Note**: After modifying any P6 EPPM security privilege that affects Primavera Data Warehouse, it is required that the "Publish Security" Global Scheduled Service be run prior to running the STARETL process. This ensures that the correct privileges have been applied to the user account. For more information on running Global Scheduled Services, see *Configuring and Running P6 EPPM Publication Services* (on page [18](#page-17-0)) for more details.

Primavera Unifier user privileges are controlled both at the Company and the Project levels. For more details, see Primavera Unifier documentation.

### **Adding P6 EPPM Users for Primavera Data Warehouse**

If you are using only Primavera Unifier, you can skip this topic. See *Adding Primavera Unifier Users for Primavera Data Warehouse* (on page [66\)](#page-65-0) instead.

In order for a P6 EPPM user to access data in Primavera Data Warehouse, you must set up the correct user security in P6 EPPM prior to running the STARETL process.

To configure a new P6 EPPM user to access the data within Primavera Data Warehouse, complete the following steps:

- 1) Log in to P6 EPPM with a user account that has Administrator privileges.
- 2) In P6 EPPM, go to the **Administer** menu link and select **User Access**.
- 3) From the **User Access** window, create or modify the user accounts that will need access to data within Primavera Data Warehouse.

**Note**: When accessing data in Primavera Data Warehouse from external applications (for example, Oracle Business Intelligence), the username must match exactly between P6 EPPM and any external application. Therefore, username must adhere to the requirements of all applications (for example, P6 EPPM, Oracle Business Intelligence, and so on) in order to function correctly. For example, P6 EPPM may allow characters for the username that Oracle Business Intelligence does not allow. You must ensure the username will work in all applications.

- 4) Select the user account, and in the lower section of the screen, click the **Module Access** tab.
- 5) In the **module access** panel, place a check mark (double click in the checkbox so it becomes selected) in the access column next to the **P6 Analytics** module to grant this users access to data in Primavera Data Warehouse.
- 6) Click the **Save** icon on the toolbar to save the module access settings for this user.
- 7) Repeat these steps for each user account that will need to access data from Primavera Data Warehouse.
- 8) Once all the user privileges and access in P6 EPPM are set up and complete, the "Publish Security" Global Schedule Service needs to be run. See *Configuring and Running P6 EPPM Publication Services* (on page [18\)](#page-17-0) for details about publication services and how to configure them to run at regularly scheduled intervals.

**Note**: You can schedule this service to run immediately or later, but it must run to successful completion prior to running the STARETL process.

### <span id="page-65-0"></span>**Adding Primavera Unifier Users for Primavera Data Warehouse**

For a user to access data in the Primavera Unifier through OBI, you must set up security in both P6 EPPM and OBI.

To add a new user:

- 1) In Primavera Unifier, go to the **Company Workspace** tab and switch to Admin mode.
- 2) Click **Access Control** in the left Navigator.
- 3) On the right pane, select **Administration Mode Access** > **Analytics**. The Permission Settings window opens. Here you can add, modify, or remove permission settings.
- 4) Click **Add**. Another Permission Settings window opens.
- 5) Click **Add Users/Groups**. The Users/Groups window opens.
- 6) Select users and groups you want to add and click **Add**.
- 7) Click **OK** to return to the Permission Settings window.
- 8) Do the following to set permissions:
	- a. Select the users and groups in Select Users/Groups (in the upper portion of the window).
	- b. Select the appropriate level of access in Permissions Settings (in the lower portion of the window):
		- **View**: Allows users and groups to open and view the contents in Analytics node. Users with View permission cannot make any changes.
		- **Modify**: Allows users and groups to configure and modify the data required for Analytics. This setting also includes View permission. Users are also able to set schedule for publishing data, for various areas in Unifier, to the Oracle Business Intelligence (OBI) server. The View option must be selected for the users with Modify permissions.
	- c. Click **OK**.
- 9) Click **Apply** to save changes and keep the window open or click **OK** to save changes and close the window.

**Note**: The Permissions tab enables access to permission templates. You can copy a permission template to quickly set up the permissions for a new user or group. You can also save an existing user or group's permission settings as a new template for later use.

# **Additional Configurations**

This chapter describes additional configurations that may be needed as part of the installation, configuration, and execution of Primavera Data Warehouse.

# **In This Section**

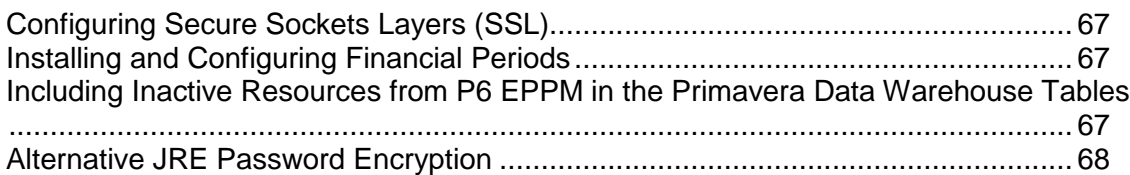

## <span id="page-66-1"></span>**Configuring Secure Sockets Layers (SSL)**

The following topics describe how to connect the Primavera Data Warehouse software to the Primavera Data Warehouse schema using Secure Sockets Layers (SSL). SSL ensures a secure connection between servers over the network.

# <span id="page-66-0"></span>**Installing and Configuring Financial Periods**

Primavera Data Warehouse can use two additional financial periods.

**Note**: You must have previously run the STARETL process.

To add the additional financial periods to your Primavera Data Warehouse:

- 1) Sign in to the Primavera Data Warehouse database instance as the schema owner. For example, the STARUSER account.
- 2) Run a query to set the values for fin period 2 and fin period 3.

For example:

```
update w_day_d set fin_period_2 = CHR(64 + cal_month)||'-'||cal_year;
update w_day_d set fin_period_3 = CHR(64 + cal_month)||'-'||cal_year;
Enter these queries as one line.
```
- 3) Commit these changes.
- 4) Run the STARETL process.

## <span id="page-66-2"></span>**Including Inactive Resources from P6 EPPM in the Primavera Data Warehouse Tables**

By default, the Primavera Data Warehouse tables filter out inactive resources. If you include inactive resources, the spread data and other dimension tables will also include them. You may not need to process this extra resource assignment information.

If you want to include inactive resources in the Primavera Data Warehouse tables and have deployed Primavera Analytics Administration Application, see Customizing STARETL Process Runs for a Data Source.

If you are not using Primavera Analytics Administration Application:

- 1) Log in to the Primavera Data Warehouse database instance as the schema owner. For example, the STARUSER account.
- 2) Use the following statement to change the setting for inactive resources in the ETL\_PARAMETER table:

```
update etl_parameter 
set p_1 = 'true'where p_feature = 'star.utilization.include.active.rsrc' 
and datasource_id = 1;
commit;
```
## <span id="page-67-0"></span>**Alternative JRE Password Encryption**

You can use IAIK-JCE to supplement the security functionality of the default JDK. Do the following to install the IAIK-JCE encryption provider and set up the ETL process to use it.

- 1) Go to http://jce.iaik.tugraz.at/sic/Products/Core-Crypto-Toolkits/JCA\_JCE and download the latest **iaik\_jce.zip**.
- 2) Extract the downloaded zip file.
- 3) Go to the **lib-signed** folder.
- 4) Copy **iaik\_jce.jar** and **iaik\_jce\_native\_aes.jar** to the **JRE\_HOME/lib/ext** folder.
- 5) Go to the JRE\_HOME/lib/security folder.
- 6) Add the following entry to **java.security** file:

```
security.provider.XX=iaik.security.provider.IAIK
```
where *XX* is the next available number

- 7) With Windows, do the following to set global JVM parameters for the IAIK-JCE provider:
	- a. Display the System Environment Variables settings (Control Panel, System, Advanced Tab, Environment Variables)
	- b. Enter the following environment variable:

JAVA\_TOOL\_OPTIONS=-Dprimavera.encryptor.provider="IAIK"

- 8) With UNIX and Linux, do the following to set global JVM parameters for the IAIK-JCE provider:
	- a. Create the following shell script in the **/etc/profile.d** folder (for example, **/etc/profile.d/setmyjavaoptions.sh**) or in the **.profile** file that corresponds to your default shell:

export JAVA\_TOOL\_OPTIONS=-Dprimavera.encryptor.provider="IAIK"

9) Run **configStar.cmd** (with Windows) or **configStar.sh** (with UNIX or Linux) to update the data warehouse settings with the passwords encrypted using the IAIK-JCE provider.

# **Configuring Advanced Security Features**

This chapter describes how to set up advanced security in Primavera Data Warehouse.

## **In This Section**

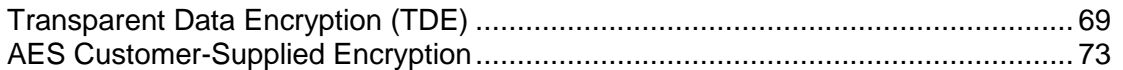

## <span id="page-68-0"></span>**Transparent Data Encryption (TDE)**

Transparent Data Encryption (TDE) is an Oracle Advanced Security feature that is used for Oracle Database encryption. TDE provides strong protection from malicious access to database files by encrypting data before it is written to storage, decrypting data when being read from storage, and offering built-in key management.

For TDE implementation instructions, refer to the **readme.txt** file in the P6 EPPM physical media or download at database\scripts\common\tde.

#### For more information about TDE, refer to the *Oracle Advanced Security Guide. [https://docs.oracle.com/en/database/oracle/oracle-database/18/asoag/introduction-to-ora](https://docs.oracle.com/en/database/oracle/oracle-database/18/asoag/introduction-to-oracle-advanced-security.html#GUID-81BF34FA-6044-47D4-BF31-12DEF178BA6B) [cle-advanced-security.html#GUID-81BF34FA-6044-47D4-BF31-12DEF178BA6B](https://docs.oracle.com/en/database/oracle/oracle-database/18/asoag/introduction-to-oracle-advanced-security.html#GUID-81BF34FA-6044-47D4-BF31-12DEF178BA6B)*

To start using TDE, you must create a wallet and set a master key. The wallet can be the default database wallet shared with other Oracle Database components or a separate wallet specifically used by TDE. In an effort to exercise these security practices, Oracle strongly recommends using a separate wallet to store the master encryption key.

#### **Specifying a Wallet Location**

If you choose to use a wallet specifically for TDE, specify a wallet location in the sqlnet.ora file by using the ENCRYPTION WALLET LOCATION parameter. The wallet location specified by this file and parameter is used to create the master encryption key. If the ENCRYPTION\_WALLET\_LOCATION parameter is not present in the sqlnet.ora file, then the WALLET\_LOCATION value is used. A new wallet is created if one does not exist already.

If no wallet location is specified in the sqlnet.ora file, then the default database wallet location, ORACLE\_BASE/admin/DB\_UNIQUE\_NAME/wallet or

ORACLE\_HOME/admin/DB\_UNIQUE\_NAME/wallet, is used. Here, DB\_UNIQUE\_NAME is the unique name of the database specified in the initialization parameter file.

If an existing auto-login wallet is present at the expected wallet location, then a new wallet is not created.

### **Setting the Master Encryption Key**

Before you can encrypt or decrypt database columns or tablespaces, you must generate a master encryption key.

#### **Opening the Encrypted Wallet**

The database must load the master encryption key into memory before it can encrypt or decrypt columns/tablespaces. Opening the wallet allows the database to access the master encryption key. Once the wallet has been opened, it remains open until you shut down the database instance or close it explicitly.

## <span id="page-69-0"></span>**Encrypting Tablespaces**

TDE tablespace encryption encrypts and decrypts data during read/write operations.

To create an encrypted tablespace, run the following:

CREATE

```
 [ BIGFILE | SMALLFILE ] 
 { permanent_tablespace_clause 
 | temporary_tablespace_clause 
 | undo_tablespace_clause 
 } ;
```
#### where

```
permanent_tablespace_clause= 
TABLESPACE tablespace 
......... 
ENCRYPTION [USING algorithm] 
......... 
storage_clause 
.........
```
#### where

```
storage_clause= 
......... 
[ENCRYPT]
.........
```
For example:

```
CREATE TABLESPACE securespace 
DATAFILE '/home/user/oradata/secure01.dbf' 
SIZE 150M 
ENCRYPTION USING 'AES128' 
DEFAULT STORAGE(ENCRYPT);
```
**Note**: An existing tablespace cannot be encrypted; however, you can import data into an encrypted tablespace using the Oracle Data Pump utility.

The keystore is container-level and keys can be separate for pdbs. To configuring a keystore, complete the following steps:

- 1) Set the location of the wallet in sqlnet.ora.
- 2) After logging into the database with SYSDBA or at least SYSKM role, create a password protected wallet:

SQL> administer key management create keystore '/PATH/TO/ORACLE/WALLET/DIR' identified by tdecdb;

3) Open the keystore.

SQL> administer key management set keystore open identified by tdecdb container=all;

4) With the wallet open, a TDE key can be created. For multitenant environments, a TDE key can be used by all PDBs or each PDB can have a dedicated TDE key.

SQL> administer key management set key using tag 'cdb\_shared' identified by tdecdb with backup using '/tmp/wallet.bak' container=all;

#### 5) Create encrypted tablespaces:

```
CREATE SMALLFILE TABLESPACE STAR_DAT1 DATAFILE 'star_dat1.dbf' SIZE 100M 
AUTOEXTEND ON NEXT 10M MAXSIZE UNLIMITED LOGGING EXTENT MANAGEMENT LOCAL UNIFORM 
SIZE 1M SEGMENT SPACE MANAGEMENT AUTO 
        ENCRYPTION USING 'AES128' 
        DEFAULT STORAGE(ENCRYPT); 
CREATE SMALLFILE TABLESPACE STAR_HST1 DATAFILE 
       'star_hst1.dbf' SIZE 10M AUTOEXTEND ON NEXT 100M MAXSIZE UNLIMITED LOGGING
EXTENT MANAGEMENT LOCAL UNIFORM SIZE 1M SEGMENT SPACE MANAGEMENT AUTO 
        ENCRYPTION USING 'AES128' 
        DEFAULT STORAGE(ENCRYPT);
```
### **Applying TDE to an Existing Star Schema**

An existing tablespace cannot be encrypted. To apply TDE to an existing Star Schema:

- 1) Create tablespaces that are encrypted. For more information, see *Encrypting Tablespaces* (on page [70\)](#page-69-0).
- 2) Move data from existing tablespaces to the new ones using table redefinition. The files that are used are preferences.txt, grants\_before\_tde.sql, migrate.sql, and grants\_after\_tde.sql.
	- a. Edit the preferences.txt file so that it matches your environment and security requirements:

alg varchar2(7 char) NOT NULL := 'AES128'; owner varchar2(30 char) NOT NULL := 'STARUSER'; source dir varchar2(128 char) NOT NULL := '/u01/opt/oradata/orcl/'; target dir varchar2(128 char) NOT NULL := '/u02/opt/oradata/orcl/';

3) Replace 'STARUSER' with the user name applicable to your environment.

#### **Note**:

- source\_dir is the folder that contains the current clear text application tablespaces.
- Target\_dir can point to the same or another folder or partition which allows you to relocate the encrypted tablespaces.
- grants\_before\_tde.sql grant the required privileges to STARUSER (change STARUSER to your schema user in case it is different). Run the script as sys user.
- $\blacksquare$  migrate.sql migrates all objects in the given clear text tablespace into its encrypted counterpart. Run this script from command prompt for both Star\_Dat1 and Star\_Hst1 tablespaces as staruser.
- $\blacksquare$  migrate\_tables\_part.sql migrates the remaining tables that have row level security enabled. Run this script as staruser and post migrate.sql finishes.
- grants\_after\_tde.sql will revoke all the privileges that were provided to staruser for creating and migrating data to encrypted tablespaces. Run the script as sys user.

## **Post-migration steps**

Once the migration of all tablespaces is complete, manually complete the following steps:

1) Rename all tablespaces and take the clear text tablespaces offline (as 'STARUSER'):

 alter tablespace STAR\_DAT1 rename to STAR\_DAT1\_backup; alter tablespace STAR\_DAT1\_ENC rename to STAR\_DAT1; alter tablespace STAR DAT1 backup offline normal; alter tablespace STAR\_HST1 rename to STAR\_HST1\_backup; alter tablespace STAR\_HST1\_ENC rename to STAR\_HST1; alter tablespace STAR\_HST1\_backup offline normal;

2) After confirming that the ETL process and OBIEE reports runs seamlessly off encrypted tablespaces, the original clear-text tablespaces can now be deleted:

 drop tablespace STAR\_DAT1\_backup including contents and datafiles; drop tablespace STAR\_HST1\_backup including contents and datafiles;

3) Log in as sysdba and run grants after tde.sql.
# **Troubleshooting Common Errors**

Primavera Data Warehouse writes detailed process information to the log files. The Logs contain information about the installation, as well as about each run of the STARETL process. If an error occurs, the log files may include diagnostic information. Analyzing these files can help lead you to the resolution or to the file or process that caused the error.

#### **Cannot auto-create wallet (ORA-28368)**

If you encounter the above error while running the following line:

ALTER SYSTEM SET ENCRYPTION KEY IDENTIFIED BY "admin";

- $\blacktriangleright$  Make sure the folder where you want your encryption keys to be placed exists.
- If it is not already created, create one and re-run the above line.

#### **Encryption wallet, auto login wallet, or HSM is already open (ORA-28354)**

If you encounter the above error, run:

alter system set encryption wallet close identified by "<password>";

then

alter system set encryption wallet open identified by "<password>";

#### **TNS: wallet open failed (ORA-12578)**

- Check that sqlnet.ora file does not contain any extra spaces before the WALLET\_LOCATION line.
- Make sure you have not missed any parenthesis.
- If the above 2 do not work, edit your sqlnet.ora file and modify SQLNET.WALLET\_OVERRIDE parameter value from TRUE to FALSE.

#### **Auto login wallet not open but encryption wallet may be open (ORA-28390)**

If you encounter the above error while trying to close the wallet with alter system set encryption wallet close, correct the statement to:

alter system set encryption wallet close identified by "<password>";

### **AES Customer-Supplied Encryption**

Advanced Encryption Standard (AES) is an encryption tool used to encrypt and decrypt text using an AES encryption algorithm. With this customer-supplied encryption, passwords for all schema required to move data from Primavera databases into the Primavera Data Warehouse will be encrypted.

# **Configuring AES and Primavera Data Warehouse**

Before running configStar, complete the following steps to create the keystores and configure them for use with Primavera Data Warehouse:

> **Note**: If there is no need of keystores, ignore this procedure and the passwords will be encrypted as AE04.

- 1) Open a command prompt/terminal window and navigate to **<PDW Install Folder>\star\config folder**.
- 2) Run the following command:

java -classpath lib/prm-common.jar com.primavera.common.KeyStoreInstaller -createnew.

- 3) When prompted, enter a password for the keystore.
- 4) Open a command prompt/terminal window and navigate to **<PDW Install Folder>\star\config folder**.
- 5) Run the configStar.cmd (with Windows) or configStar.sh (with UNIX or Linux) to create a new staretl source.
- 6) After configuring the new staretl source, perform the following steps to access the keystore:
	- a. Copy the created keystore files (p6keystore.jks and p6kspass.pwf) located in **/star/config folder to etl\_homes/staretlX/** where x is the number of the ETL source.
	- b. Change the keystore:
		- 1. Open **p6kspass.pwd** and delete its content.
		- 2. Enter the password that has been used to generate the keystore in this file in clear text.

**Note**: Be careful not to introduce new spaces or lines.

- 3. Save and exit.
- 4. After the first ETL run, the process will encrypt the password.
- c. Regenerate the password
	- 1. Go to the **staretl** folder.
	- 2. Regenerate the password (use the password as used to create the keystore)

```
java -classpath lib/prm-common.jar com.primavera.common.KeyStoreInstaller 
-genpassfile
```
#### 7) In the WebApp section:

a. Change bin/startWeblogic.sh to specify the location of primavera.bootstrap.home (line 99)

```
JAVA_OPTIONS="${SAVE_JAVA_OPTIONS} 
-Dprimavera.bootstrap.home=/home/g/staretl-cloud/config"
```
# **Upgrading to the Latest Version**

This section describes how to upgrade to Primavera Data Warehouse Version 20.

To upgrade to Version 20, use the following table to determine your upgrade path:

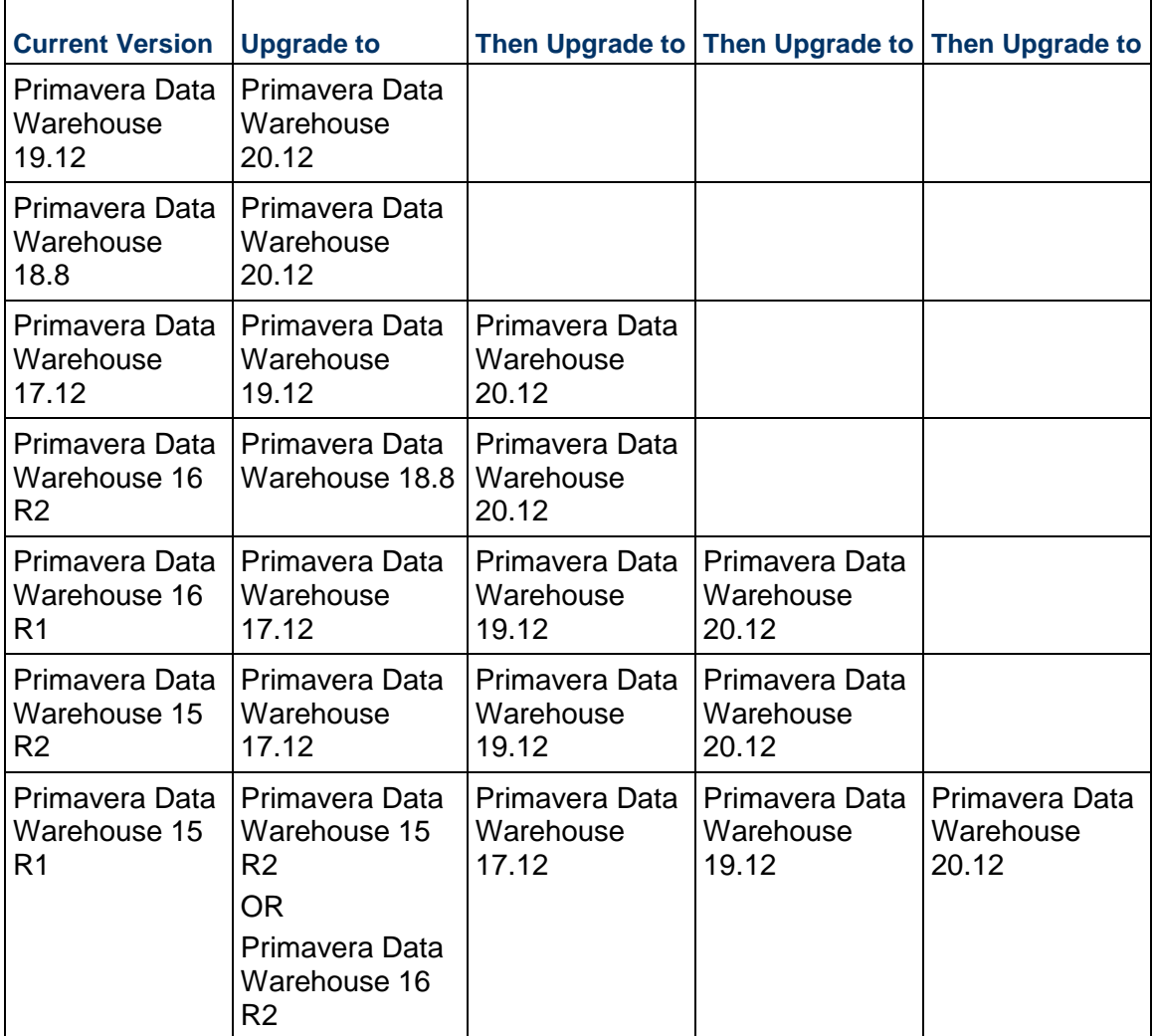

## **Upgrade Procedure**

The basic upgrading process is as follows:

- 1) Back up all files that will be impacted by the upgrade, including the following:
	- ▶ Database schema for Primavera Data Warehouse 15.
	- ▶ Installation folder for Primavera Data Warehouse or P6 Reporting Database.
- 2) Review the *Tested Configurations* document to confirm that the versions of all related components (including Oracle Database, Java Runtime Environment, and so on) are supported. If needed, upgrade components to supported versions before proceeding.

3) Install the Primavera Data Warehouse database in a new folder. For details, see *Installing Primavera Data Warehouse Software* (on page [23\)](#page-22-0).

> **Note**: Do not install Primavera Data Warehouse Version 20 in the same folder where you installed a previous version of Primavera Data Warehouse or the P6 Reporting Database.

- 4) Configure the Primavera Data Warehouse database. For details, see *Configuring Primavera Data Warehouse* (on page [25](#page-24-0)).
	- **Notes**:
	- Refer to your existing schema when you use the configuration utility.
	- During configuration, ensure to reselect all required codes and UDFs.
- 5) Upgrade the Primavera Data Warehouse schema. For details, see *Upgrading the Primavera Data Warehouse Schema Only* (on page [76\)](#page-75-0).

### **In This Section**

```
Upgrading the Primavera Data Warehouse Schema Only ....................................... 76 
Configuring the SSL Connection .............................................................................. 78 
Configuring Primavera Data Warehouse to Use SSL to run the STARETL Process 78 
Upgrading ODI......................................................................................................... 79
```
## <span id="page-75-0"></span>**Upgrading the Primavera Data Warehouse Schema Only**

After installing and configuring Primavera Data Warehouse Version 20, you must update the Primavera Data Warehouse schema to the latest version before running the SETUP process or the STARETL process.

To upgrade the schema from Primavera Data Warehouse 17.7 or higher to the current version:

- 1) Go to the Oracle Software Delivery Cloud.
- 2) Download PrimaveraDataWarehouse.zip and extract the contents.

A star directory is created with three folders:

- Config
- app
- ▶ etl homes
- 3) Change the permissions to run the configuration scripts.

```
cd <PDW>/star/config
chmod 775 *
```
4) Launch the script with the path to the environments jre within the used JDK.

```
./dwInstaller.sh <java_home>/jre
```
- 5) Go to the **<PDW Install Folder>\star\config\silent** folder.
- 6) Copy and edit the following template property files to conform to your environment:
	- odi.global.properties.templates
- odi.p6.local.properties.templates
- odi.unifier.local.properties.templates
- odi.textura.local.properties.templates
- 7) Save the properties files.
- 8) Run the silent installation command with a "-u" parameter as follows:

```
./globalSilent.sh odi.global.properties –u
```
or

Use the configuration utility to upgrade the star schema as follows:

- a. Go to the **<PDW Install Folder>/star/config** folder.
- b. Launch the configuration utility: Windows Installations: Run **configStar.cmd** UNIX or Linux installations: Run **configStar.sh**
- c. Review the current connections and settings in each step of the upgrade sequence.
- d. In the final **Data Warehouse Creation** step, click on the **Upgrade** button.
	- **Notes**:
	- You must run the schemaUpgrade process from **<PDW Install Folder>\star\etl\_homes\staretl1\scripts**. If you run it from any other folder, an error occurs.
	- If an existing ODI environment is already started, then for the Oracle DI Agent and Server run: -StopNodeManager -StopWeblogic
	- **If using Primavera Analytics Web Administration Application, run:** -StopWeblogic

Now the source schema upgrade can be completed.

- After source schema upgrade is completed then run the Data Warehouse and Analytics upgrades.
- After Primavera Data Warehouse and Analytics upgrades, for the Oracle DI Agent and Server, run: -StartNodeManager -StartWeblogic
- **For Primavera Analytics Web Administration Application:** -StartWeblogic

At this point, with Primavera Data Warehouse Version 20 installed and the Primavera Data Warehouse schema upgraded to to the current version, you can now either run the STARETL process manually or let your normally scheduled STARETL process occur. For details on running the STARETL process manually, see *Running the STARETL Process for Traditional Data Warehouse Installations* (on page [36](#page-35-0)).

### <span id="page-77-2"></span><span id="page-77-0"></span>**Configuring the SSL Connection**

**Note**: If you are configuring the SSL connection, Oracle assumes that you understand the concept of wallets and the (SSL) functionality.

Use My Oracle Support's Knowledge article: *762286.1: End to End Examples of using SSL with Oracle's JDBC THIN Driver*. This article provides examples of the following:

- ▶ Creating a self-signed Oracle wallet for the server and client.
- ▶ Configuring the database to use TCPS with the server key.
- ▶ Configuring a SQL client to connect through the TCPS protocol.
- ▶ Creating simple java clients that show how to connect through TCPS in several different examples.

Use the example in the article to guide you in creating your SSL connection.

# <span id="page-77-1"></span>**Configuring Primavera Data Warehouse to Use SSL to run the STARETL Process**

The configuration utility does not allow the STARETL properties files to be directly configured for TCPS. After it is initially configured for TCP and after the SSL connection is configured, you must manually configure each data source in Primavera Data Warehouse so that SSL is used to run the STARETL process.

For each data source, complete the following steps:

- 1) Sign in to Primavera Data Warehouse database instance as the schema owner. For example, the STARUSER account.
- 2) Update the ETL\_PARAMETER table setting for the source tns connection information:

```
update etl_parameter
set p_1 ='(DESCRIPTION=(ADDRESS=(PROTOCOL=TCPS)(HOST=<HOST>)(PORT=<SSL_PORT>)
)(CONNECT_DATA=(SERVICE_NAME=<SERVICE_NAME>)))'
where p feature = 'db.pmdb.tns'
and datasource id = 1;
commit; 
where,
```
3) <HOST>: P6 EPPM or Primavera Unifier source database server

<SSL\_PORT>: Default SSL port

<SERVICE\_NAME>: Service name for the P6 EPPM or Primavera Unifier source database instance

4) Update the ETL\_PARAMETER table setting for the data warehouse tns connection information:

```
update etl_parameter
set p_1 ='(DESCRIPTION=(ADDRESS=(PROTOCOL=TCPS)(HOST=<HOST>)(PORT=<SSL_PORT>)
)(CONNECT_DATA=(SERVICE_NAME=<SERVICE_NAME>)))'
```

```
where p_feature = 'db.star.tns'
   and datasource_id = 1;
   commit; 
   where, 
   <HOST>: Primavera Data Warehouse database server 
   <SSL_PORT>: Default SSL port 
   <SERVICE_NAME>: Service name for the Primavera Data Warehouse database instance 
5) If you are not using Oracle Data Integrator (ODI), complete the following steps: 
   a. Go to <PDW Install Folder>\star\etl_homes\staretl<id>. 
   b. Edit staretl.bat (with Windows) or staretl.sh (with UNIX or Linux). 
   c. Add the following variable to the first line of the file: 
      With Windows:
```

```
SET PRM_SSL_CONNECTION=Y
With UNIX or Linux: 
EXPORT PRM_SSL_CONNECTION=Y
```
**Note**: If you are using WebLogic and Primavera Analytics Web Administration Application, you can set this as a system variable in WebLogic instead. Oracle recommends this option if using WebLogic. For more details, see WebLogic documentation.

# <span id="page-78-0"></span>**Upgrading ODI**

Depending on your current version, complete the following steps to upgrade ODI:

**Note**: Ensure you use an existing star user to configure for the 19.12 version.

## **Upgrading from Primavera Data Warehouse 18.1 or Earlier**

- 1) Go to **<PDW Install Folder>\star\config\odi** folder.
- 2) Run the following scripts.

(Windows): removeOdiObjects.cmd and odiSetup.cmd

(Linux or Unix): removeOdiObjects.sh and odiSetup.sh

3) Sign in to Primavera Analytics Web Administration Application and run the ETL for the star user configured for the upgraded ODI.

### **Upgrading from Primavera Data Warehouse 18.2 and Later**

- 1) Go to **<PDW Install Folder>\star\config\odi** folder.
- 2) Run the following scripts:

(Windows): odiUpgrade.sh

(Linux or Unix): odiUpgrade.sh

3) Sign in to Primavera Analytics Web Administration Application and run the ETL for the star user configured for the upgraded ODI.

# **Primavera Data Warehouse Troubleshooting**

Primavera Data Warehouse writes detailed process information to the log files. The logs contain information about installation and each run of the STARETL process. If an error occurs, the log files may include diagnostic information. Analyzing these files can help lead you to the resolution or to the file or process that caused the error.

### **Oracle Database Gateway 11.2 Reporting Incorrect Column Size**

If the Oracle Database Gateway 11.2 reports incorrect column size, and the extract fails, ensure that the following are set in the **initdg4msql.ora** file:

- If  $N$  HS NLS LENGTH SEMANTICS=CHAR
- In HS\_FDS\_CHARACTER\_SEMANTICS=TRUE
- HS\_KEEP\_REMOTE\_COLUMN\_SIZE=ALL

### **Primavera Data Warehouse Configuration Utility does not Launch During Installation**

If you are installing Primavera Data Warehouse and the Configuration Utility never launches, the location of the JRE may be incorrect. To correct this issue, complete the following steps:

- 1) Go to **<download>\operating system\P\_R<release level>\_DW\STAR\Disk1\install**, where **<download>** is the location where you downloaded Primavera Data Warehouse.
- 2) Run **setup.exe** (with Windows) or **runInstaller** (with UNIX or Linux).

Ensure that you specify the correct location for your Java Runtime Environment (JRE). The installer shows an example of the correct path. See *Installing Primavera Data Warehouse Software* (on page [23](#page-22-0)) for details.

#### **Workaround to Drop the ODI Master/Work Repo and Create a Master/Work Repo**

To drop the odi master/work repo and create a master/work repo:

- 1) Stop the ODI javaee agent server to close database connection to ODI repo.
- 2) Go to **<ORACLE\_HOME>/oracle\_common/bin** folder.
- 3) Run the rcu.
	- Select **Drop Repository**, and drop **Oracle Data Integrator / Master and Work Repository** only.
	- Uncheck all other schemas under **AS Common Schemas.**
- 4) Run the rcu again.
- 5) Select "**Create Repository / System Load and Product Load**".
- 6) In the Schemas page, select **Select existing prefix** and then check "**Oracle Data Integrator / Master and Work Repository.**
- 7) After completing the rcu, run **removeOdiObjects** and **odiImport**.
- 8) Use ODI studio to provide the password for each data server.
- 9) Restart the ODI javaee agent server.
- 10) Sign in to the web app to start the real time load plans. Scheduled daily runs should run as scheduled.

## **Workarounds for Solaris Installations**

For Solaris installations, use the following workarounds:

- 1) To resolve the error when running the script from **\config\odi** folder as part of the configuration process:
	- a. Open /config/setenv.sh in a text editor
	- b. Find the line export CONFIG HOME=" $$$ ( cd " $$$ ( dirname " $$$ {BASH SOURCE[0]}" )" && pwd )"
	- c. Replace that with below code export CONFIG\_HOME="\$( cd "\$( dirname "\${BASH\_SOURCE[0]}" )" && pwd )" if echo "\$CONFIG\_HOME" | grep -q "/config/odi" ; then export CONFIG HOME=\$CONFIG HOME/.. fi
- 2) If you are unable to launch ODI studio in Solaris:
	- a. Open the odi.sh in a text editor
	- b. Find the line sh ./odi
	- c. Change that to bash ./odi and save.
	- d. Llaunch and run the . /odi.sh from bash.

## **ETL and Primavera Data Warehouse Query Performance**

Primavera Data Warehouse has default schema hints that are added based on sample data. The hints aim to improve performance across all data sets. To further improve performance, you can add non-default schema hints to Primavera Data Warehouse. You should investigate adding non-default hints if you see bottlenecks in query performance or when you run the STARETL process on your data set.

# **Uninstalling Primavera Data Warehouse**

To uninstall Primavera Data Warehousedelete Primavera Data Warehouse installation folder and all of its subfolders from the physical location.

# **Copyright**

Oracle Primavera Data Warehouse Installation and Configuration Guide for On-Premises

Copyright © 1999, 2020, Oracle and/or its affiliates.

Oracle and Java are registered trademarks of Oracle and/or its affiliates. Other names may be trademarks of their respective owners.

Intel and Intel Inside are trademarks or registered trademarks of Intel Corporation. All SPARC trademarks are used under license and are trademarks or registered trademarks of SPARC International, Inc. AMD, Opteron, the AMD logo, and the AMD Opteron logo are trademarks or registered trademarks of Advanced Micro Devices. UNIX is a registered trademark of The Open Group.

This software and related documentation are provided under a license agreement containing restrictions on use and disclosure and are protected by intellectual property laws. Except as expressly permitted in your license agreement or allowed by law, you may not use, copy, reproduce, translate, broadcast, modify, license, transmit, distribute, exhibit, perform, publish or display any part, in any form, or by any means. Reverse engineering, disassembly, or decompilation of this software, unless required by law for interoperability, is prohibited.

The information contained herein is subject to change without notice and is not warranted to be error-free. If you find any errors, please report them to us in writing.

If this is software or related documentation that is delivered to the U.S. Government or anyone licensing it on behalf of the U.S. Government, the following notice is applicable:

U.S. GOVERNMENT END USERS: Oracle programs, including any operating system, integrated software, any programs installed on the hardware, and/or documentation, delivered to U.S. Government end users are "commercial computer software" pursuant to the applicable Federal Acquisition Regulation and agency-specific supplemental regulations. As such, use, duplication, disclosure, modification, and adaptation of the programs, including any operating system, integrated software, any programs installed on the hardware, and/or documentation, shall be subject to license terms and license restrictions applicable to the programs. No other rights are granted to the U.S. Government.

This software or hardware is developed for general use in a variety of information management applications. It is not developed or intended for use in any inherently dangerous applications, including applications that may create a risk of personal injury. If you use this software or hardware in dangerous applications, then you shall be responsible to take all appropriate failsafe, backup, redundancy, and other measures to ensure its safe use. Oracle Corporation and its affiliates disclaim any liability for any damages caused by use of this software or hardware in dangerous applications.

This software or hardware and documentation may provide access to or information on content, products and services from third-parties. Oracle Corporation and its affiliates are not responsible for and expressly disclaim all warranties of any kind with respect to third-party content, products, and services. Oracle Corporation and its affiliates will not be responsible for any loss, costs, or damages incurred due to your access to or use of third-party content, products, or services.